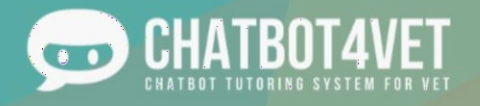

Funded by the Encyclenter Contract Line of the European Union Contract Line of the European Union

## *CHATBOT OLUŞTURMA REHBERI*

## **Eğitimcilerin AB çapında mesleki eğitim amaçlı kendi chatbotlarını oluşturmalarına ve uygulamalarına yardımcı olacak bir rehber**

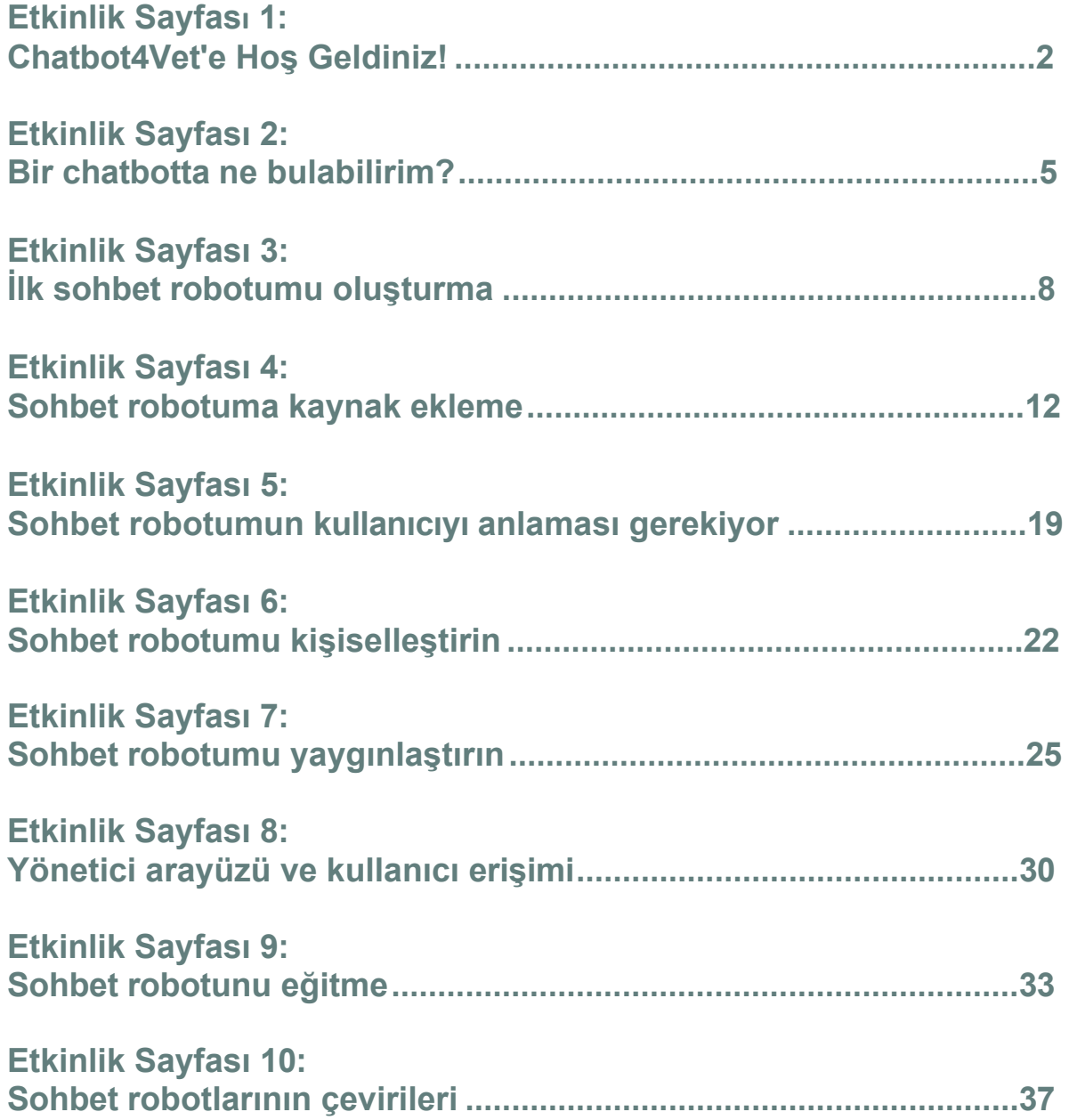

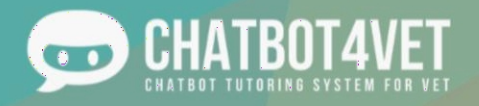

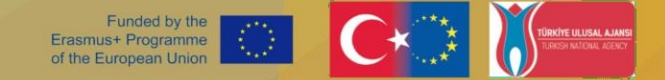

# **Etkinlik Sayfası 1**

# <span id="page-1-0"></span>**Chatbot4Vet'e hoş geldiniz !**

Bu etkinlik sayfasında nasıl yapılacağını öğreneceksiniz:

- Chatbot4Vet uygulamasına erişin,
- platforma giriş yapın
- hesap oluşturun

## **Platforma erişim**

Chatbot4Vet platformuna erişmek için bu adresi internet tarayıcınıza kopyalayın: <https://app.chatbot4vet.eu/>

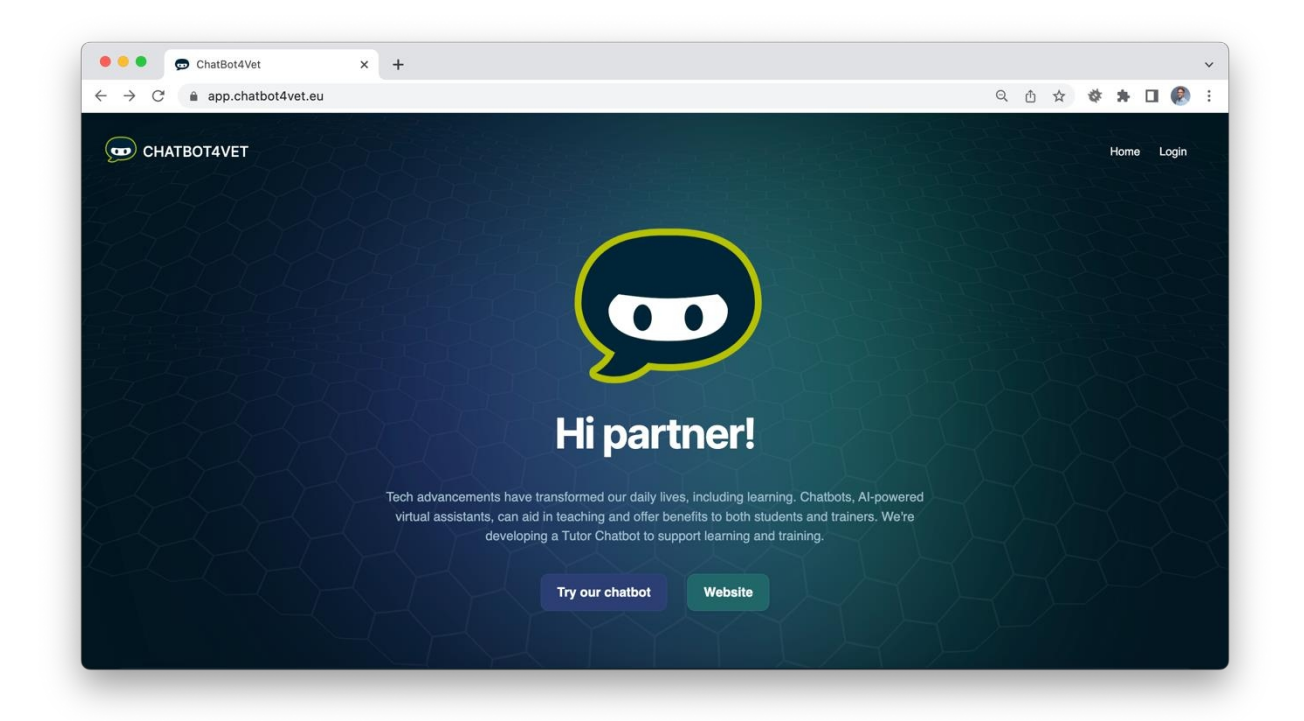

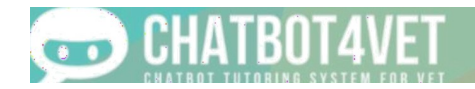

## **Platforma giriş yapın**

Oynat düğmesine tıklayın az görüntülenen sohbet botlarından herhangi birinin veya sağ üst köşede.

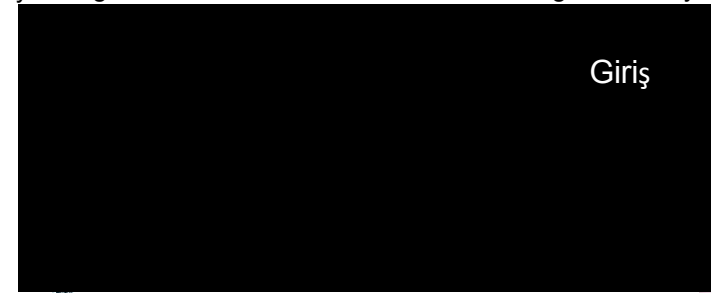

Giriş yapabileceğiniz bir sayfaya aktarılacaksınız.

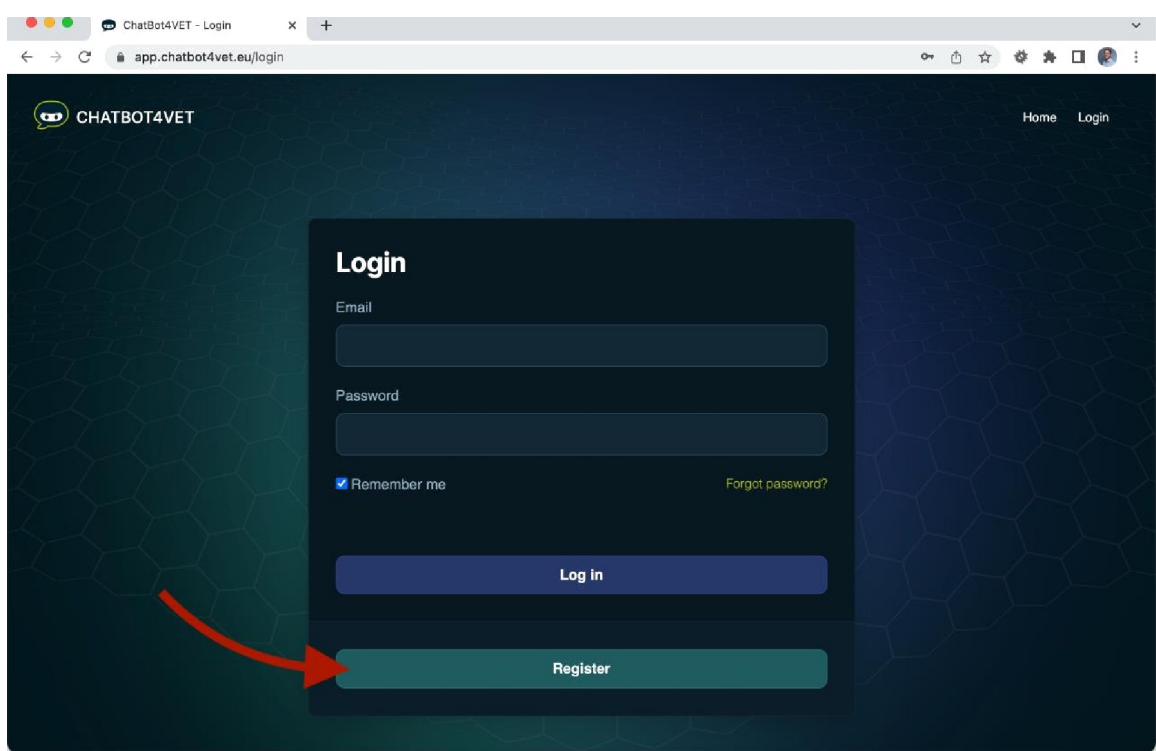

fUNDfDBlTHf fDA5MU5+ ?D08RAMDfT8f fUD0?fANUNl0N. MDNf¥fD, EUD0?fAN D0MMl55l0NANDTUDKhM NATDNAfAGfNDYDANNOTDf 8ffD DES?0NSlDtE f0D VE U5f WH|DM MAN Bf MADf 0f T5f|Nf0RMATl0N DDNTAlNfD THfRf|N.

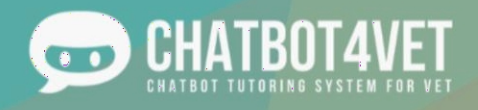

## **Bir hesap oluşturun**

Henüz bir hesabınız yoksa, "Kaydol" seçeneğine tıklayarak Chatbot4Vet'e kaydolabilirsiniz. Hesap oluşturabileceğiniz bir sayfaya aktarılacaksınız:

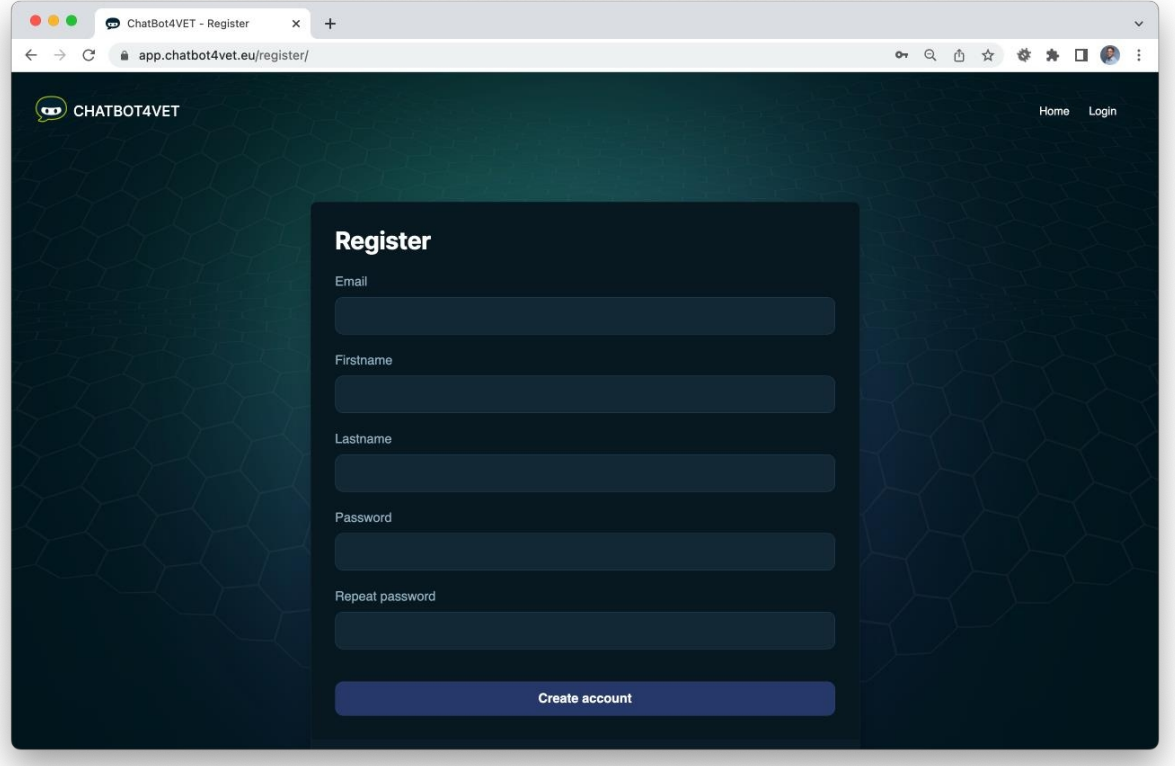

Size bir onay e-postası gönderilecek ve hesabınızın oluşturulmasını onaylamanıza izin verilecektir. Bu işlem tamamlandıktan sonra tüm sohbet botlarına erişebilecek ve pratik yapmaya başlayabileceksiniz. Chatbot4Vet'e hoş geldiniz!

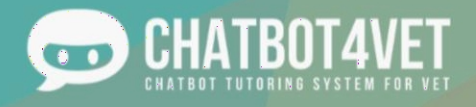

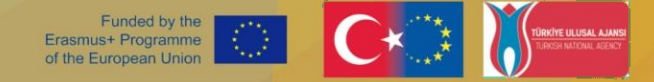

# <span id="page-4-0"></span>**Etkinlik Sayfası 2**

# <span id="page-4-1"></span>**Bir chatbotta ne bulabilirim ?**

Sohbet robotları, ister teorik ister pratik olsun, belirli bilgileri geliştirmenize yardımcı olacak yararlı kaynaklar ve araçlarla doludur. Bu aktivitede, bir chatbotta bulabileceğiniz bazı temel özellikleri ele alacağız.

Sohbet robotundan alabileceğiniz iki ana bilgi türü vardır, çeşitli formatlardaki **kaynaklar** ve **tanımlar**. Şimdi bir göz atalım.

Etkinlik Sayfası 1'de bir sohbet robotuna nasıl gireceğinizi gördünüz. Sizi karşıladı, bu yüzden her şeyden önce merhaba demeyi unutmayın!

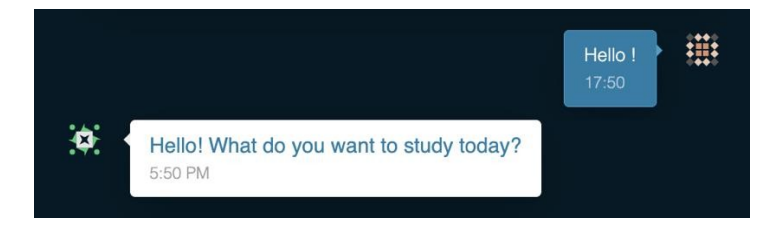

## **Kaynaklar ve materyaller**

Her şeyden önce, sohbet robotunun size tam olarak ne öğretmek için eğitildiğinden emin değilseniz, ona "**Ne çalışabilirim?" diye** sorun. Bu anahtar, bot'a sisteminde mevcut olan tüm dizileri bilmek istediğinizi söyleyecektir. Size ele alabileceği tüm konuların bir listesini verecektir. Tüm materyali görmek için **"Daha fazlasını göster"** simgesine tıklayabilirsiniz.

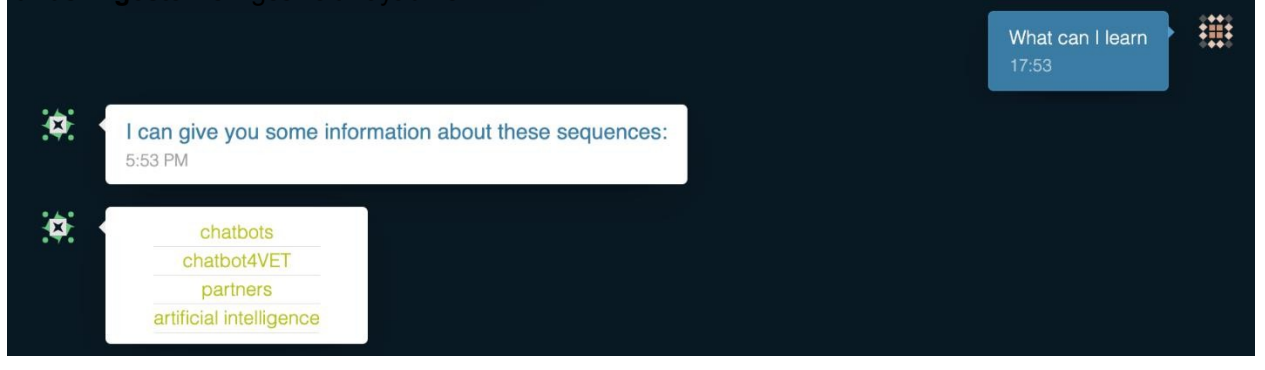

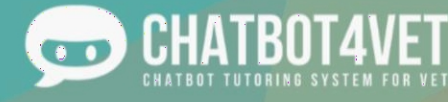

Tüm konuların bir listesini almak için, sohbet robotu aşağıdaki gibi birkaç farklı cümleye cevap vermek üzere eğitilir:

- Ne öğrenebilirim?
- Bana tüm dizileri göster
- Tüm diziler
- Bana her <sup>ş</sup>eyi göster

Sohbet robotunu amaçlar için eğitme hakkında daha fazla bilgi için Etkinlik Sayfası 9'a bakın.

## **Kaynakların türü**

Belirli bir konuya tıkladığınızda, bot size sırayla mevcut tüm kaynakları verecektir. Videolardan PDF'lere ve alıştırmalara kadar çok çeşitli kaynak türleri bulunmaktadır.

Bu kaynaklar **"I want to learn more about..."** komutundan ve aşağıdaki gibi diğer komutlardan sonra görünür:

- <sup>Ö</sup>ğrenmek istiyorum...
- Hakkında daha çok şey bilmek istiyorum.
- Açıklayabilir misiniz?
- Hakkında bilgi istiyorum...

Her kaynak türünün kolayca tanıyabileceğiniz belirli bir simgesi vardır. İşte en sık karşılaşacağınız simgelerden bazıları:

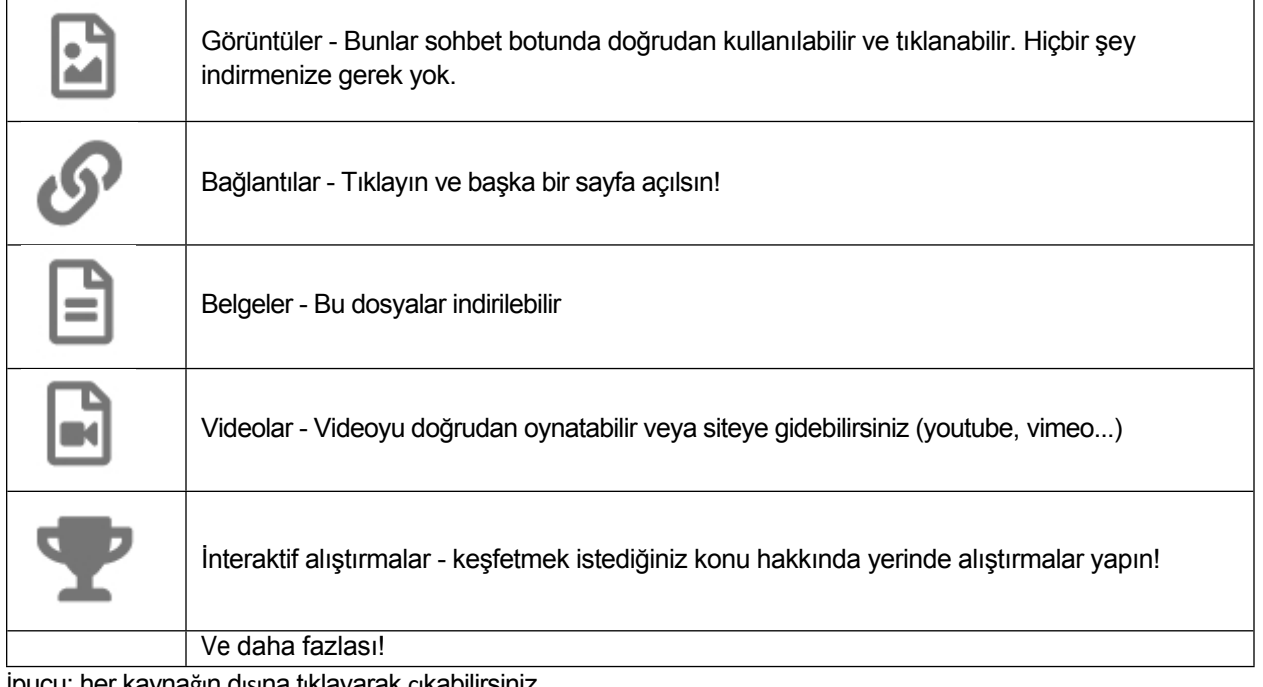

ücu: her kaynağın dışına tıklayarak çıkabilirsir

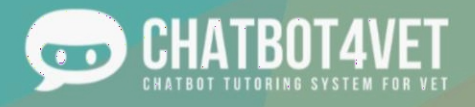

## **Tanımlar**

Kaynaklara ek olarak, her sohbet robotunda anahtar kelimelerin tanımlarını isteyebilirsiniz. **"what is the definition of...?"** yazın ve bot size sorduğunuz konunun net bir tanımını yapsın.

Bu komutlar şunlara cevap verir:

- Tanımı...
- Nedir/nelerdir...

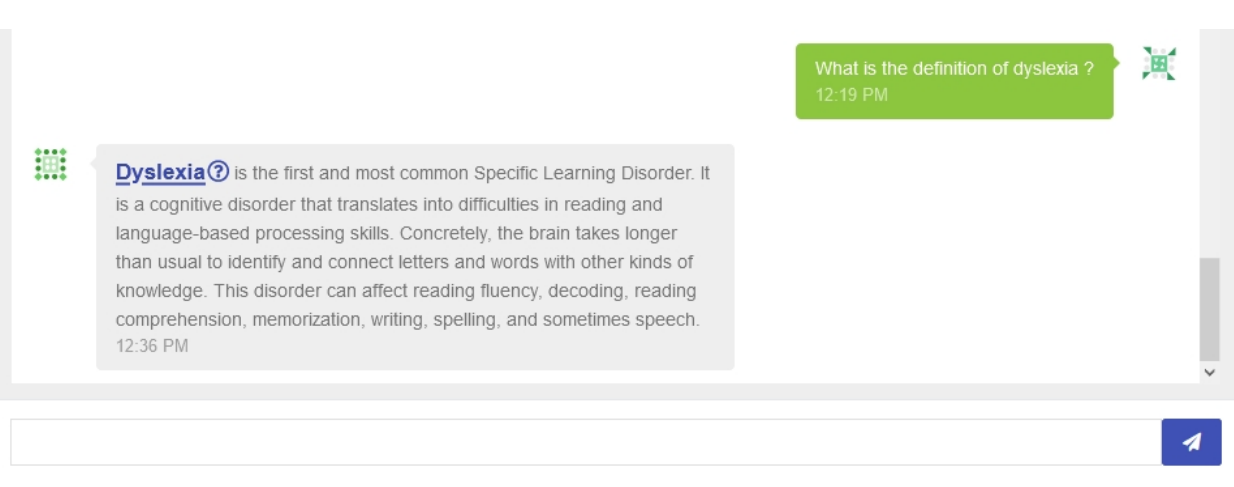

## **Yardım istemek**

Yardıma ihtiyacınız olursa veya temel bilgilere geri dönmek isterseniz, bot "Yardım!" tuşuna cevap verecek şekilde eğitilmiştir. Bu kelimeyi girdiğinizde, bot sizi ana menüye geri götürecek ve keşfedebileceğiniz bazı bilgiler verecektir.

## **İçerik**

CHATBOT4VET'in tüm içeriği ve kaynakları Creative Commons Lisansı altında yayınlanmaktadır. Bu nedenle, kaynaklarımıza atıfta bulunduğunuz sürece, ekibimiz tarafından oluşturulan tüm kaynakları kendi kurslarınız, eğitimleriniz, etkinlikleriniz vb. için kullanmanıza izin verilir. Bununla birlikte, bu kaynakları herhangi bir tür ticari kullanım için kullanmanıza izin verilmez.

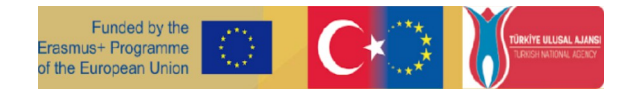

# Etkinlik Sayfası3 İlk sohbet robotumu oluşturun

Bu etkinlik sayfasında öğreneceksiniz:

- yönetim bölümünde nasıl gezinileceği,
- ilk sohbet robotunuzu nasıl ekleyeceğinizi,
- bir chatbot nasıl çoğaltılır.

# Yönetim bölümü

Faaliyet sayfası 1'de platforma nasıl erişeceğinizi öğrendiniz. Sohbet robotlarınızı oluşturabileceğiniz ve yönetebileceğiniz arayüz bu şekilde görünüyor.

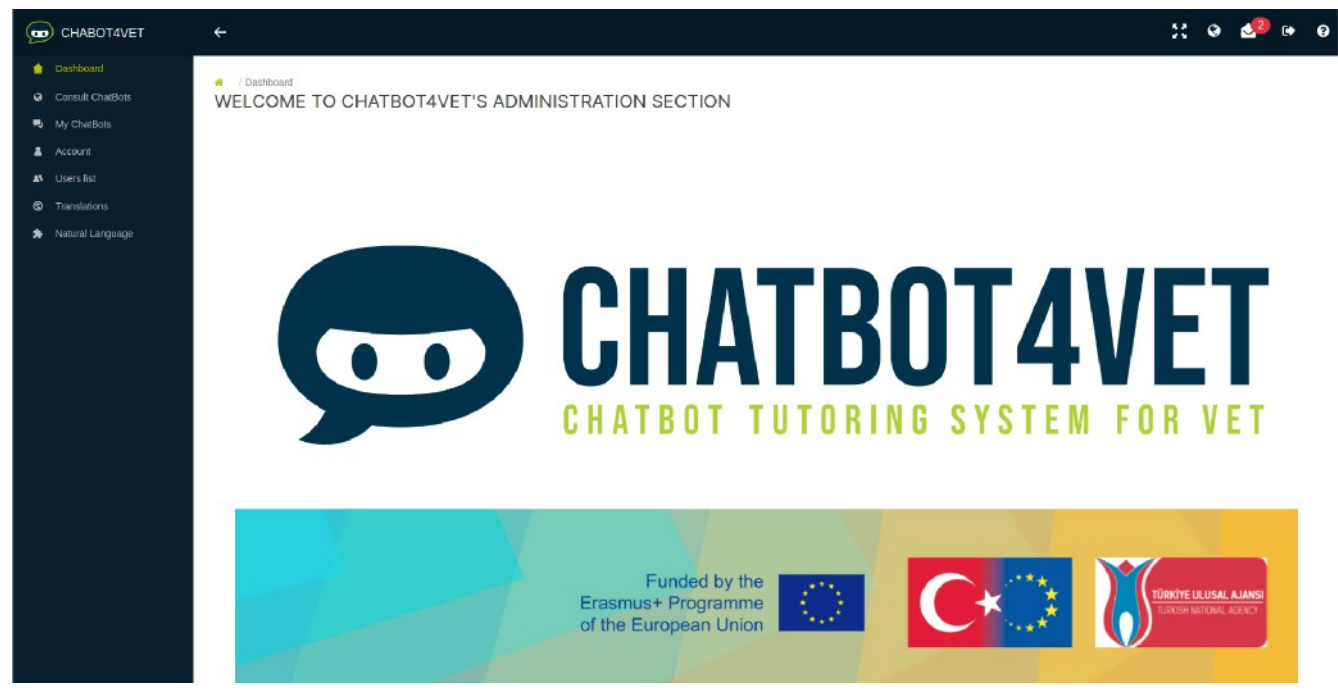

Sol tarafta, ana sayfalara erişmenizi sağlayan bir menü bulunmaktadır:

- Gösterge tablosu: ana sayfa
- Sohbet Robotlarına Danışın: genel ve etkin sohbet robotları ile arayüze erişim
- Chatbot'larım/ChatBots listem: mevcut chatbot'ları yönetme ve yenilerini oluşturma
- Hesap: şifre değiştirme

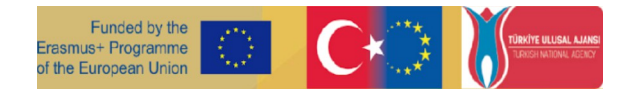

Sağ üst köşede, aşağıdaki işlevlere sahip birkaç simge bulacaksınız:

- Platformun tam ekran görüntüsü
- Kamu ve etkin sohbet robotları ile arayüze erişim

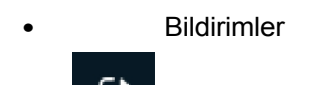

• Oturumu kapat

## Bir chatbot nasıl oluşturulur

```
s ' v
```

```
"O"
```
Bir kullanıcı bir sohbet robotu oluşturabilir ve 350 Mb kaynak yükleyebilir. Yeni bir chatbot oluşturmak için menüdeki ChatBots listesine gidin.

"Yeni bir sohbet robotu oluştur" butonuna tıklayın.

Aşağıdaki bilgileri doldurun:

- Sohbet robotunuzun adı
- Dil
- Kullanım için aktif hale getirmek istiyorsanız "Etkin" seçeneğini işaretleyin.
- Platformdaki her Kullanıcının sohbet robotunuzla sohbet etmesini istiyorsanız "Herkese Açık" seçeneğini işaretleyin

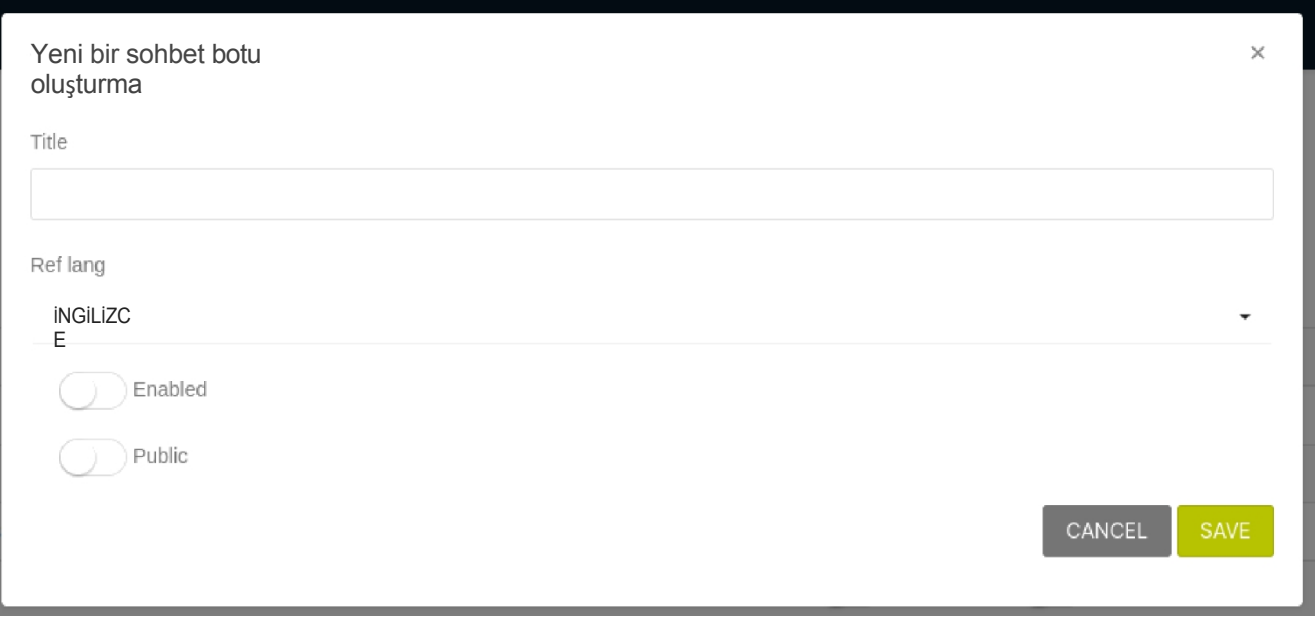

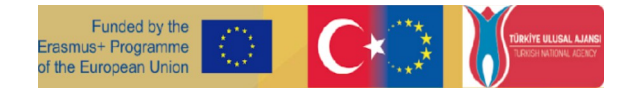

*s* ' *v* "O"

- " Dil ayarı nihaidir. Hata durumunda, yeni bir chatbot oluşturmanız gerekecektir.

*s* ' *v*

"O"<br>"\_" Sohbet botunuzu "etkinleştirdiğinizde", sağ üst köşedeki "küre" düğmesine tıklayarak nasıl çalıştığını kontrol edebilirsiniz.

### "Eylem" düğmeleri sohbet botunuzu yönetmenizi sağlar:

- Yapılandırma: diziler, beklenen seviyeler ve kaynak türleri oluşturmak için genel sohbet robotu yapılandırması,
- $\degree$  Kullanıcı erişimi: sohbet robotuna erişmesine izin verilen kullanıcıların listesi,
- $\degree$  Yanıt özelleştirme: kişiselleştirilmiş chatbot yanıtları ve tanıtım mesajları,  $\degree$

Sözlük: anahtar kelimelerle kişiselleştirilmiş tanımlar sözlüğü

- İstatistikler: burada her sekans için farklı istatistik ölçümleri görüntülenir.
- Konular: "konular", sohbet robotunda tartışılan dizilerle ilgili terimlerdir,
- Kaynakları yönet: chatbot aracılığıyla öğrencilerin kullanımına sunulabilecek kaynakların ağaç yapısı,
- Sohbet botunu güncelle: sohbet botunuzun adı değiştirilebilir, "etkinleştir" ve "herkese açık" etkinleştirilebilir,
- Sohbet robotunu kopyala: sohbet robotu tüm kaynaklarıyla birlikte yeni bir sohbet robotu olarak kopyalanacaktır,
- Sohbet robotunu sil.

## Çoğaltma

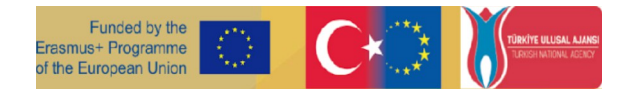

'Sohbet botu listesi' sayfasında, yönetici arayüzüne girmeden önce, şu simgeyi göreceksiniz:

herbotunun sağındaÇoğaltma düğmesi, dili değiştirirken tüm yapıyı, içeriği, sözlüğü, konuları ve kaynakları kopyalamanıza izin verecektir. Yeni bir başlık seçebilecek ve en önemlisi dil referansını değiştirebileceksiniz. Bu, özellikle hedef kitleniz farklı dilleri konuşanlardan oluşuyorsa veya botunuzun içeriğini birden fazla dilde paylaşmak istiyorsanız önemli olabilir.

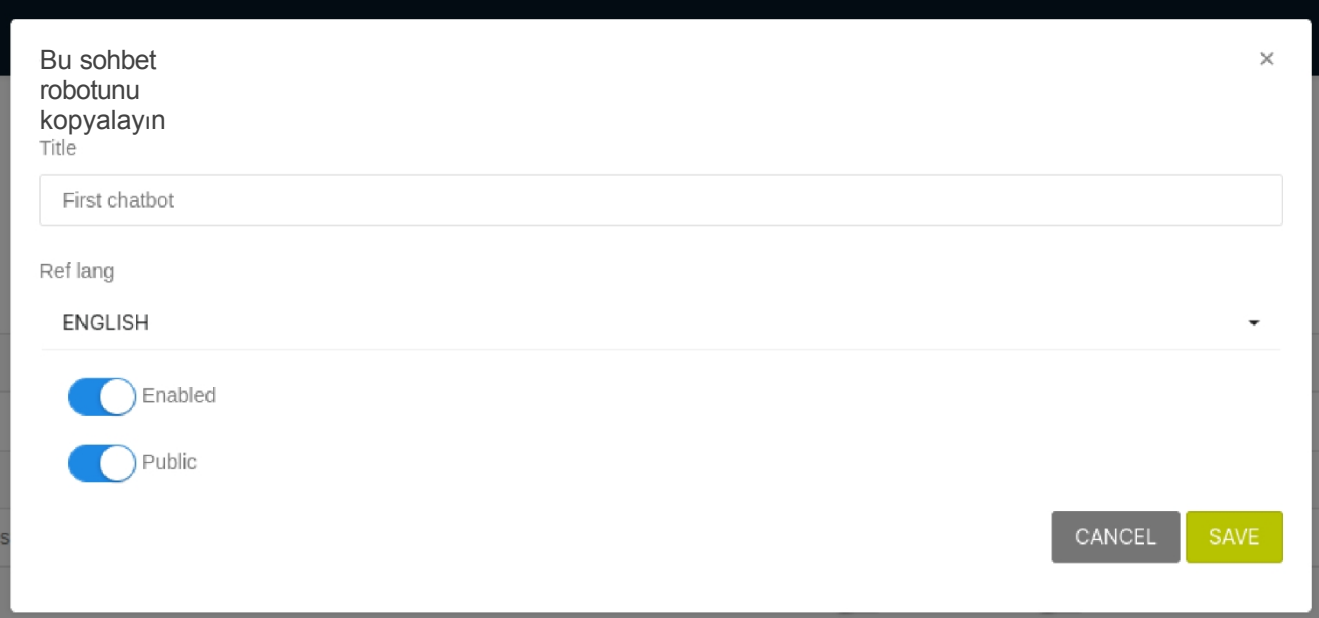

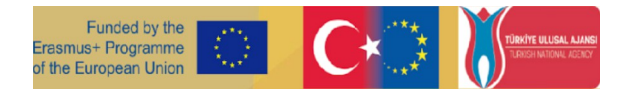

# <span id="page-11-1"></span><span id="page-11-0"></span>**Faaliyet Sayfa4 sohbet robotuma kaynak ekleme**

Bir önceki etkinlik sayfasında, arayüz ve platforma ait yönetici sayfası hakkında bilgi sahibi olmuştunuz. Şimdi sıra dizilerinizi ve kaynaklarınızı eklemeye geldi!

Diziler, öğrencilerinizin keşfetmesini ve çalışmasını istediğiniz konular veya temalardır. Çeşitli kaynaklara sahip geniş konular olabilirler. Kaynaklar, botunuzun öğrencilerle etkileşim halindeyken erişebileceği ve paylaşabileceği yazılı destekler, materyaller, videolar, alıştırmalar ve daha fazlasıdır. Bu kaynaklar dikkatlice planlanmalı, organize edilmeli ve dağıtılmalıdır. Gerektiğinde seviyeleri kullanmaktan çekinmeyin ve belirli bir sıra için farklı kaynak türlerini mümkün olduğunca ç e ş i t l e n d i r i n .

## **1. Yönetici arayüzü - Yapılandırma**

İçerik oluşturmanın ilk adımı, dizileri veya botunuzun yanıt vereceği ana konuları tanımlamaktır. Bir

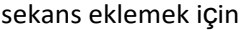

```
simgesine tıklayın.
```
Sekansın başlığını girebileceğiniz bu açılır pencere görüntülenecektir:

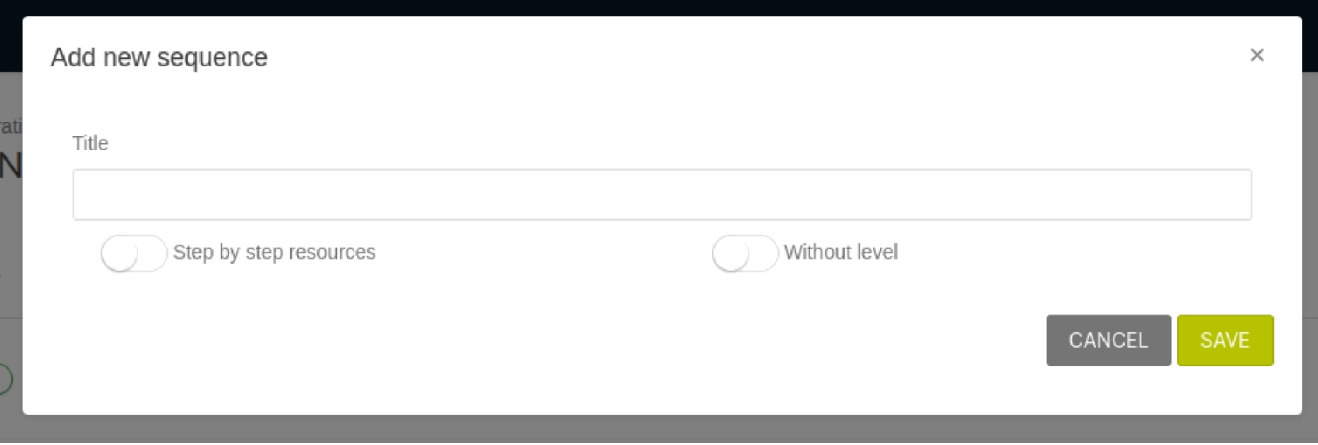

- Adım adım kaynaklar: öğrenci özellikle daha fazla kaynak istediğinde kaynaklarınızın birbiri ardına dağıtılacağı anlamına gelir. Bu düğmeyi işaretlemezseniz, sıra altındaki tüm kaynaklar bir kerede verilecektir.
- Seviyesiz: Bu anahtar, öğrencinin seviyesine bakılmaksızın diziye ve kaynaklarına erişebileceği anlamına gelir.

Diziler listeniz sırayla kendini oluşturacaktır. Kullanım Sırayı listede yukarı ve aşağı hareket ettirmek için. Ayrıca diziyi düzenlemeye, silmeye veya diziye konular (anahtar kelimeler) eklemeye karar verebilirsiniz (bkz. Faaliyet S Konular)

bu simgelerle:

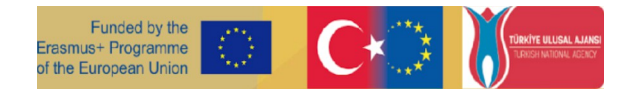

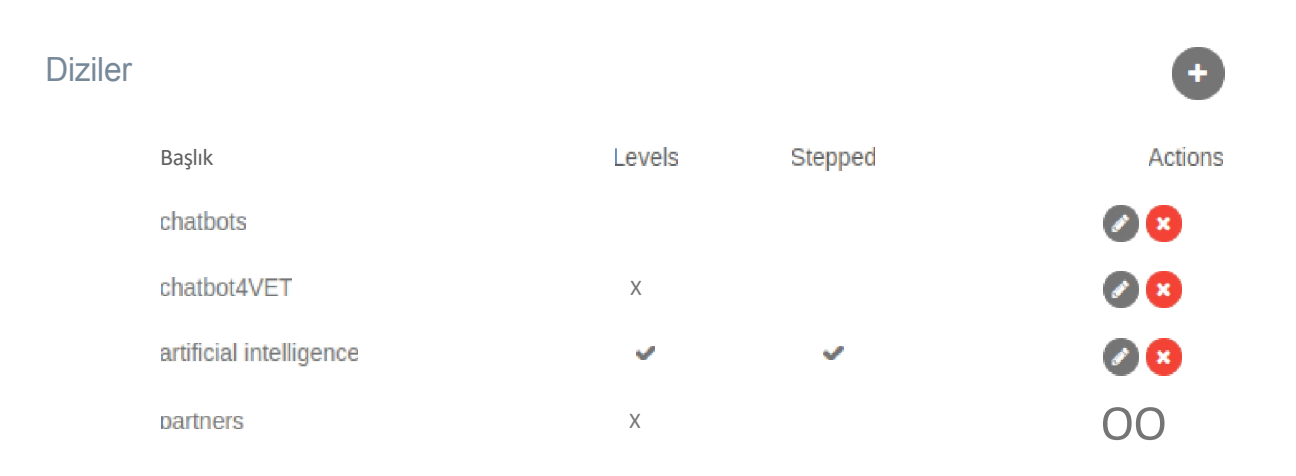

Unutmayın, bir dizi bir ana temaya veya ana konuya benzer. Her temanın altına, oluşturduğunuz botun türüne bağlı olarak kaynaklarınızı eklemek isteyeceksiniz.

"Kaynak Türleri" bölümünde, botunuzda kullanacağınız farklı kaynak türlerinin listesini tanımlayabilir ve düzenleyebilirsiniz. İşte bazı seçenekler:

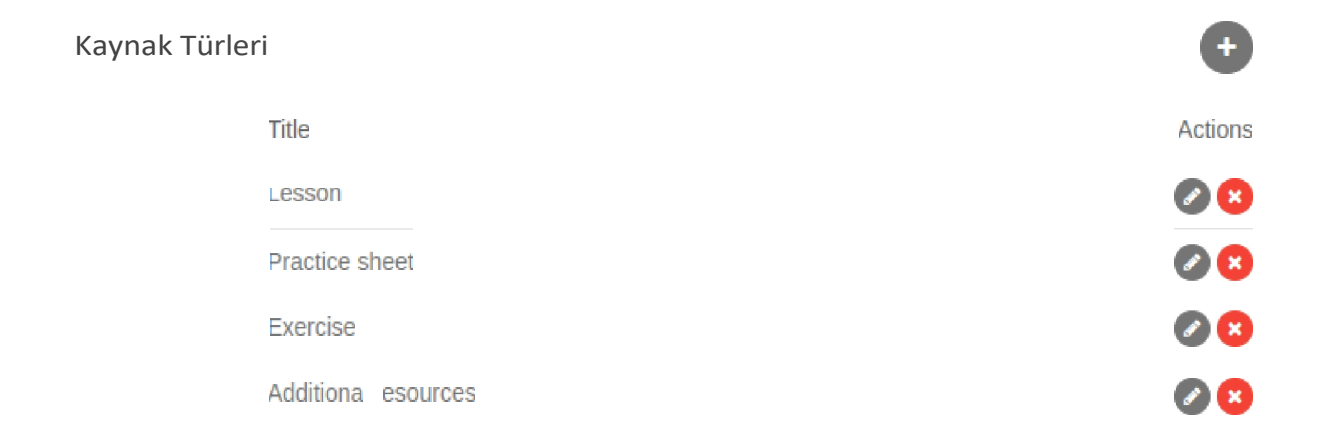

Öğrencilerinizin seviyesine bağlı olarak botunuzun sahip olacağı farklı seviyeleri de seçebilirsiniz. Seviyeler güce göre düzenlenebilir; başlangıç/ileri ve aynı zamanda örneğin döneme göre; kurstan önce/ kurs sırasında/ sonrasında.

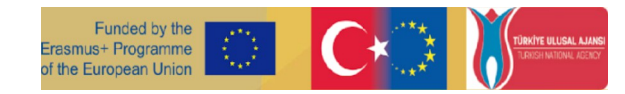

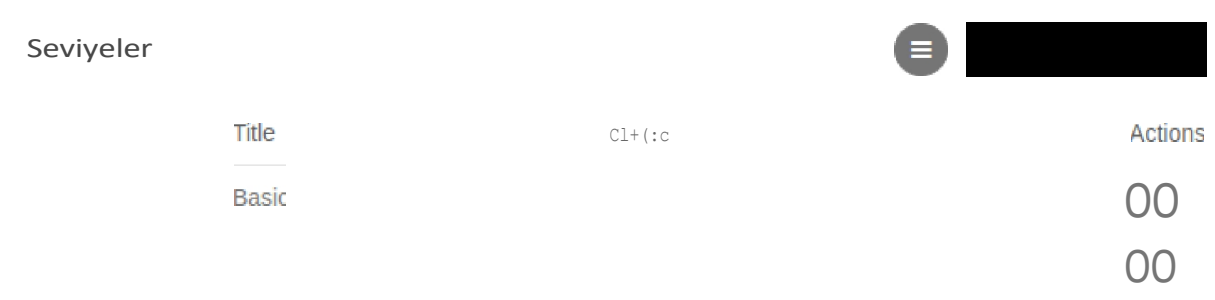

## 2. Kaynakları Yönet

Kaynak eklemek için sayfanın altındaki "KaynaklarıYönet" düğmesine tıklayın. Bu bağlantı sizi tüm kaynaklarınızı ekleyeceğiniz 'Kaynakları Yönet' sayfasına götürür.

Ayrıca şu düğmeyi de bulabilirsiniz sayfanın en üstünde.

Bu sayfada, sol tarafta başlangıçta oluşturduğunuz tüm dizileri bulacaksınız.

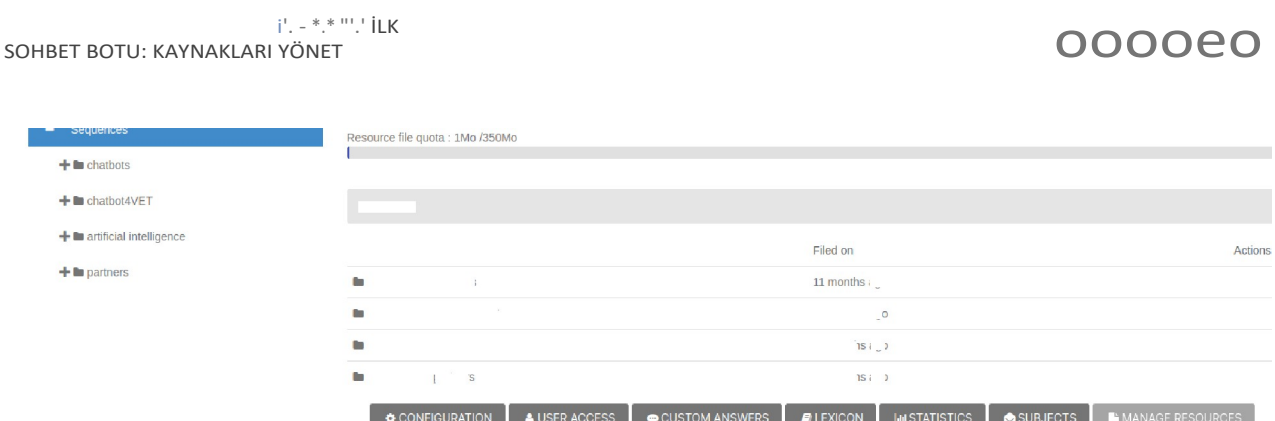

By clicking on the name of a sequence, you will see if there are specific levels associated with it. Select a level or 'Without Level' if your sequence is not categorized by level. Until then, you will be able to view and add various types of resources to your sequence.

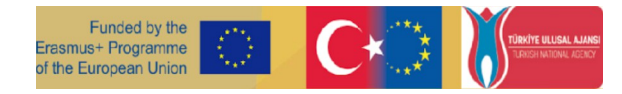

#### i'. - \*.\* "'.' İLK ooooeo SOHBET BOTU: KAYNAKLARI YÖNET  $P$ ÷.  $\sim$ Resource file quota : 1Mo /350Mo  $+$   $\blacksquare$  chatbots  $-\ln \text{chatbot4VET}$ es / chatbot4VET / Without level <sup>8</sup>  $\blacksquare$  Basic  $\lozenge$  $+$   $\blacksquare$  artificial intelligence Problem and hypothesi 880 B  $+$  **b** partners **IR Objectives** 660 r. Intellectual outputs 660 000 B Activities **Project Timeline** 680 A few questions about the project  $Q$ **O CONFIGURATION 4 USER ACCESS** CUSTOM ANSWERS **ELEXICON MASTATISTICS** CONFIGURATION **4 USER ACCESS**

In the top right corner, you will find three icons . These three buttons are used for adding different types of resources to your sequences. Here is the meaning of each type.

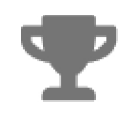

#### **Egzersizler**

Kupaya tıkladığınızda yeni egzersizler oluşturabilirsiniz. Nasıl?

1. Kupanın üzerine tıklayın

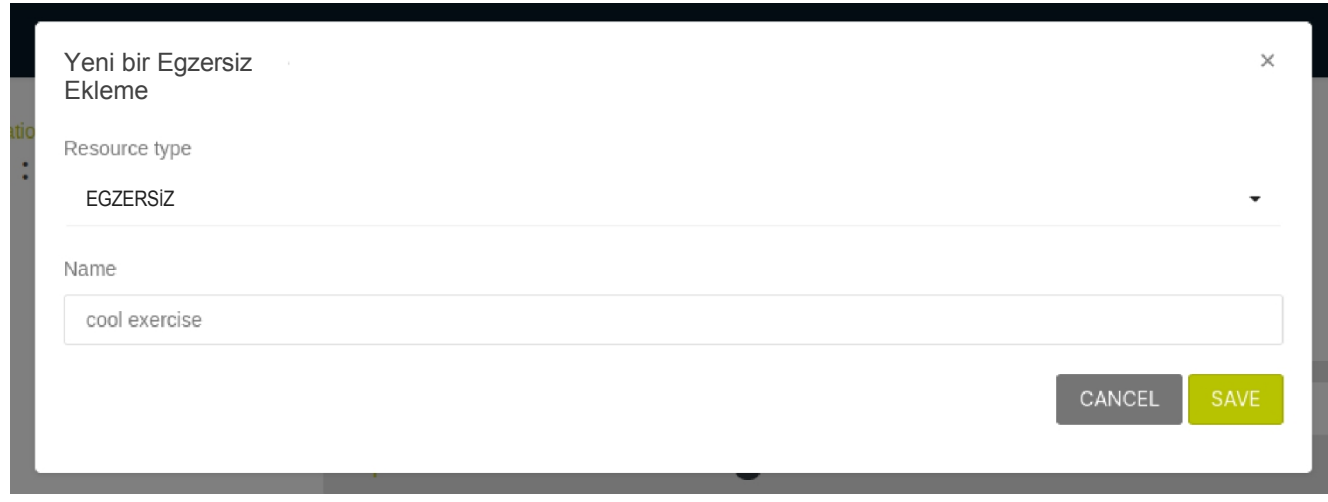

- 2. Kaynak türünü seçin. Bu, kaynak listenizdeki 'Alıştırma' olmalıdır
- 3. Alıştırmaları adlandırın. Örnek: Şimdiki zaman
- 4. "Kaydet" üzerine tıklayın

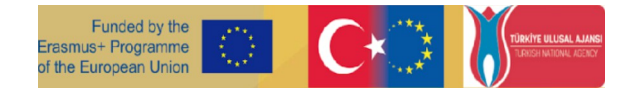

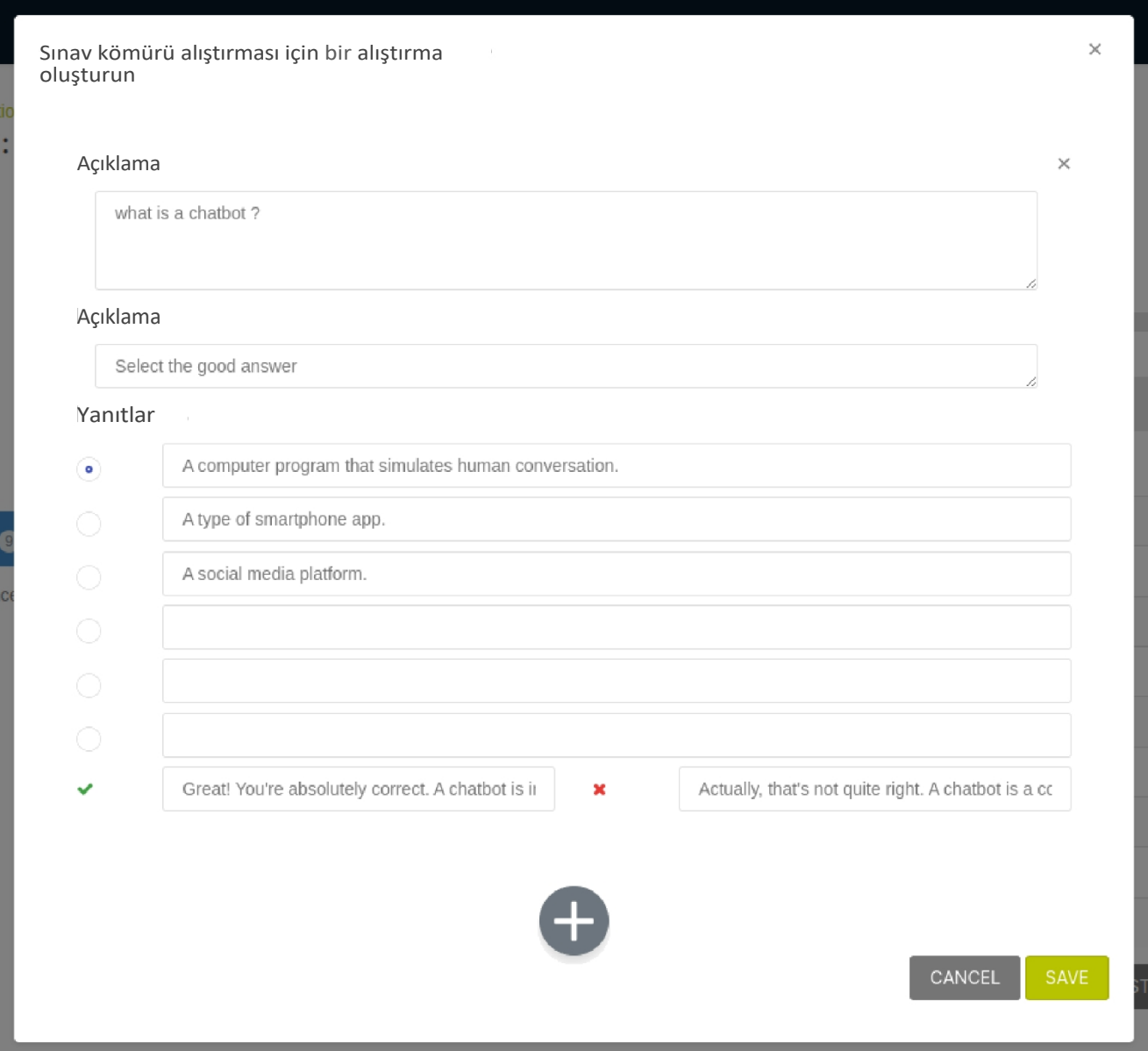

5. Ardından soru formunu doldurun. Bir ifade, bir açıklama ve çoktan seçmeli cevapları ekleyin. Mavi noktanın doğru cevabı gösterdiğine dikkat edin! İstediğiniz kadar alıştırma ekleyebilirsiniz.

üzerine tıklayarak gerekliO ve cevapları açıklamayı unutmayın!

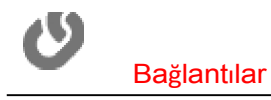

Bu bağlantı, harici kaynaklara bağlantı eklemenize olanak tanıyacaktır. Videoları, podcast'leri, çevrimiçi eğitimleri, haber makalelerini vb. düşünün.

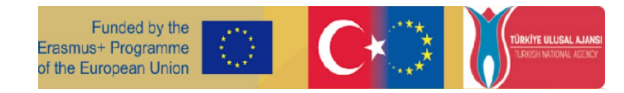

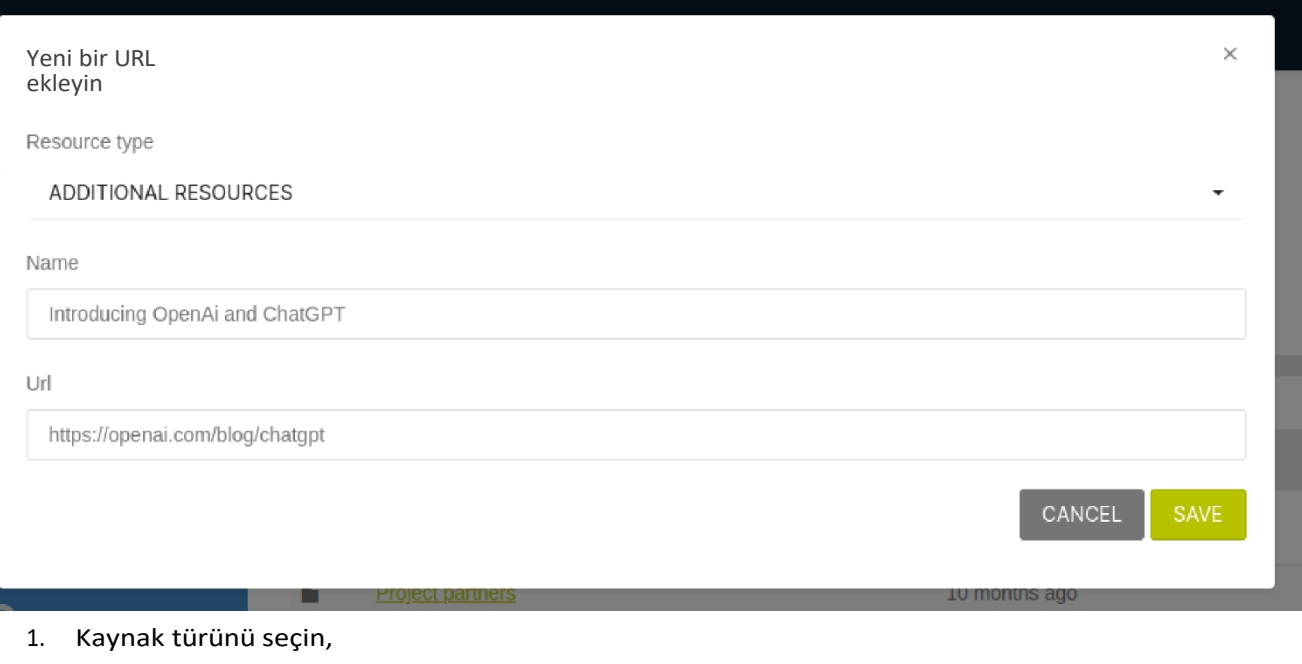

- 2. Kaynağa isim verin,
- 3. Bağlantıyı ekle.

Dosya

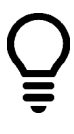

YouTube'dan video doğrudan chatbot tartışma arayüzüne yüklenebilir

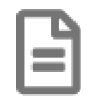

Yeni dosyalar PDF'ler, Resimler, Powerpoint sunumları, Uygulama sayfaları ve alıştırma veya bağlantı olmayan herhangi bir kaynak olabilir.

fD DfDBTtfRA8HD5+?R0JDAh0fTdfUD0?fA8DN104.M0 Hf?fJD0?AXDOMMOD10 A 4 D T D A 1 f 8 A10XAtA5f<br>ñDAXXDTDf8fD **RESPONSIBLE FOR ANY USE WHICH MAY BE MADE OF THE INFORMATION CONTAINED THEREIN** ñDAXXDTDf8fD

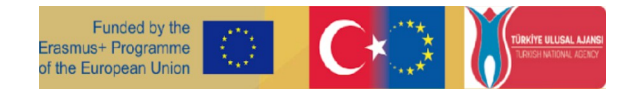

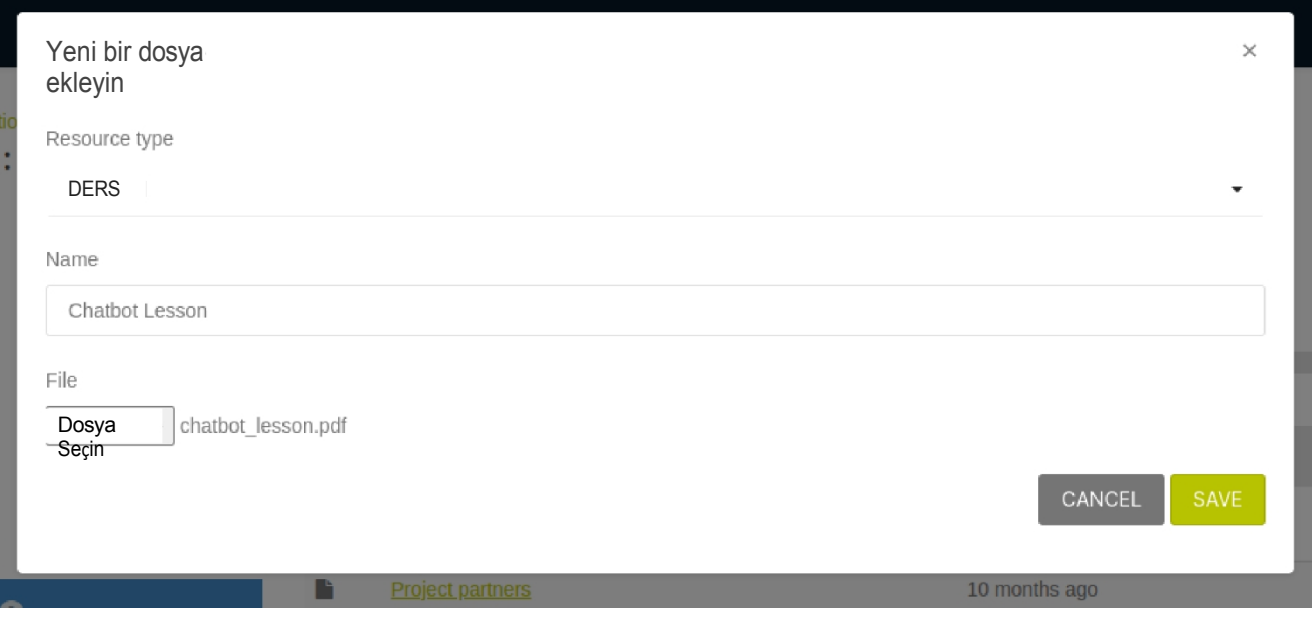

r dosya türlerinden farklı olarak, resimler doğrudan sohbet botunun tartışma arayüzünde görüntülenebilir

## Kaynakların bakımı

Yüklediğiniz her kaynağın sol tarafında bir dizi simge bulacaksınız. Her birinin belirli bir amacı vardır:

e O kaynağı hakkında bilgi

İndir

O Kaynak düzenleme

Kopyalama Kaynağı

O Kaynak Silme

Bunlar, taslak hazırlarken ve kaynak oluştururken çok faydalı olabilir. Düzenleme, örneğin bazı hatalar fark ederseniz alıştırmalarınız üzerinde yeniden çalışmanıza olanak tanır ve kopyalama düğmesi aynı kaynak yapısını birden fazla dizide kullanmanıza olanak tanır!

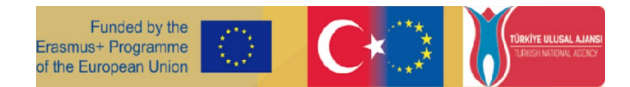

# <span id="page-18-1"></span><span id="page-18-0"></span>**Etkinlik Sayfası 5** Sohbet robotumun kullanıcısını anlaması gerekiyor

Bu etkinlik sayfası şunları kapsar:

- konuların neden önemli olduğunu,
- öznelerin sohbet robotu ile konuşmayı nasıl etkilediği.

## "Özne" nedir?

Öğrencilerin "yapılandırma" panelinde oluşturulan diziler hakkında daha fazla bilgi isteyebilecekleri çeşitli yollar vardır. "Konular", öğrenciler tarafından bir veya birkaç diziye erişmek için kullanılabilecek anahtar kelimeler ve bunların eş anlamlılarıdır.

#### Konu düğmeleri sizi bu arayüze gönderen "eylem" düğmeleri arasındadır. CHAROTAVET  $\leftarrow$  $2200$ **a** Dashboard 2 / Configuration : First chatbot / Subjects Consult ChatBots **0000000 SUBJECTS** 电 My ChatBots splay only those subjects for which a decision needs to be made Search for a specific subjet Skip chatbots chatbot4VET artificial intelligence a partners **GO**php Natural Languag

**MISTATISTICS** 

MANAGE RESOURCES

"Konular" sohbet robotu tarafından tanınan anahtar kelimelerdir. Sohbetrobotu yalnızca anahtar kelimenin hangi diziyle ilgili olduğunu bildiğinde doğru diziyi seçebilir ve bir kullanıcıya kaynak gönderebilir.

Kullanıcı yazdığında: "Disleksi hakkında bilgi edinmek istiyorum." Konu "disleksi".

"Bana bir sınıfı nasıl yönettiğinizi anlatın." Konu "sınıf yönetimi".

Arayüzün ortasında, tüm dizileri bir satırda göreceksiniz. Anahtar kelimeler veya ifadeler buraya eklenmelidir. Konular manuel olarak eklenebilir, ancak bir konu tanınmadığında da bilgilendirileceksiniz.

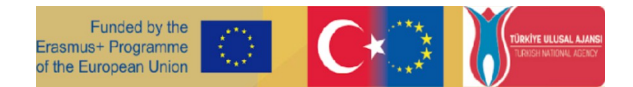

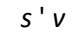

"O" Sohbet robotunun oluşturulması aşamasında birkaç anahtar kelime ve kelime öbeği eklemek yararlı olacaktır.

C "1čttlJ-č'.S. .""" "". Sıranıza Konu eklemek için Yeşil artı düğmesine tıklayın

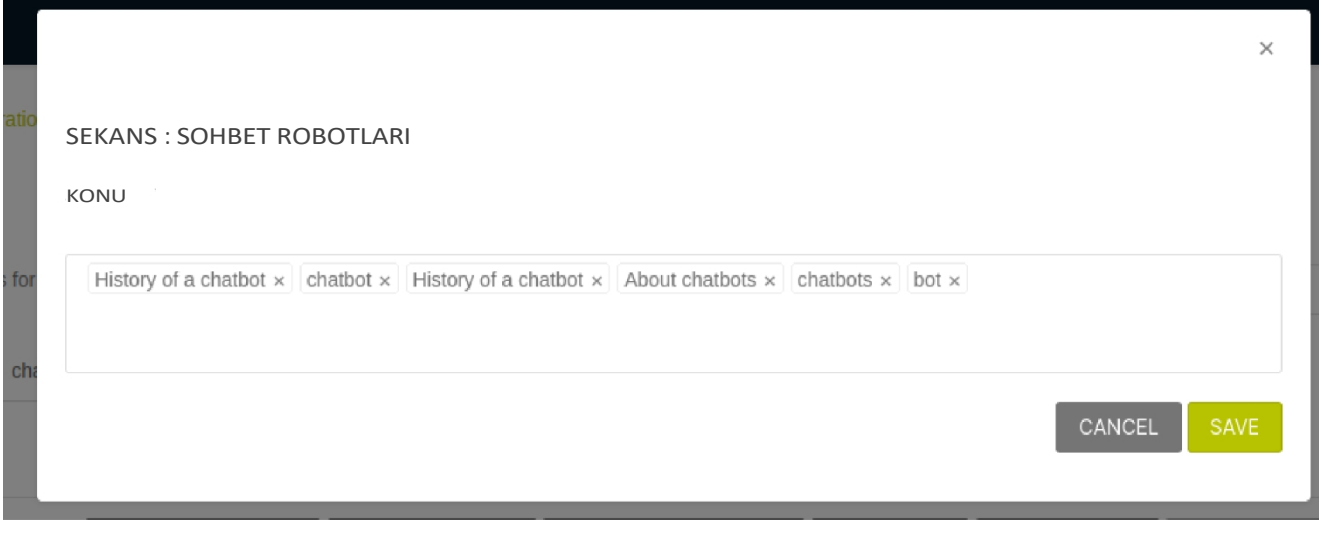

-.O.- -Her bir anahtar kelimeyi klavyenizdeki "enter" tuşuna basarak onaylamayı unutmayın..<br>^.

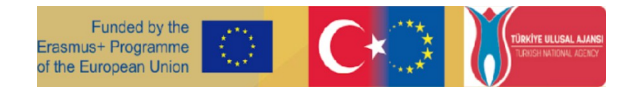

## Özne tanınmazsa ne olur?

Bir sohbet botu bir konuşmadaki bir konuyu tanımadığında bilgilendirileceksiniz. Arayüzünüzün sağ üst köşesinde bir bildirim olarak görünür.

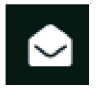

"Konular" arayüzüne gitmeniz ve anahtar kelimenin ait olduğu diziyi manuel olarak seçmeniz gerekir. Bu yapıldığında, sohbet robotu doğru kaynakları gönderebilecektir.

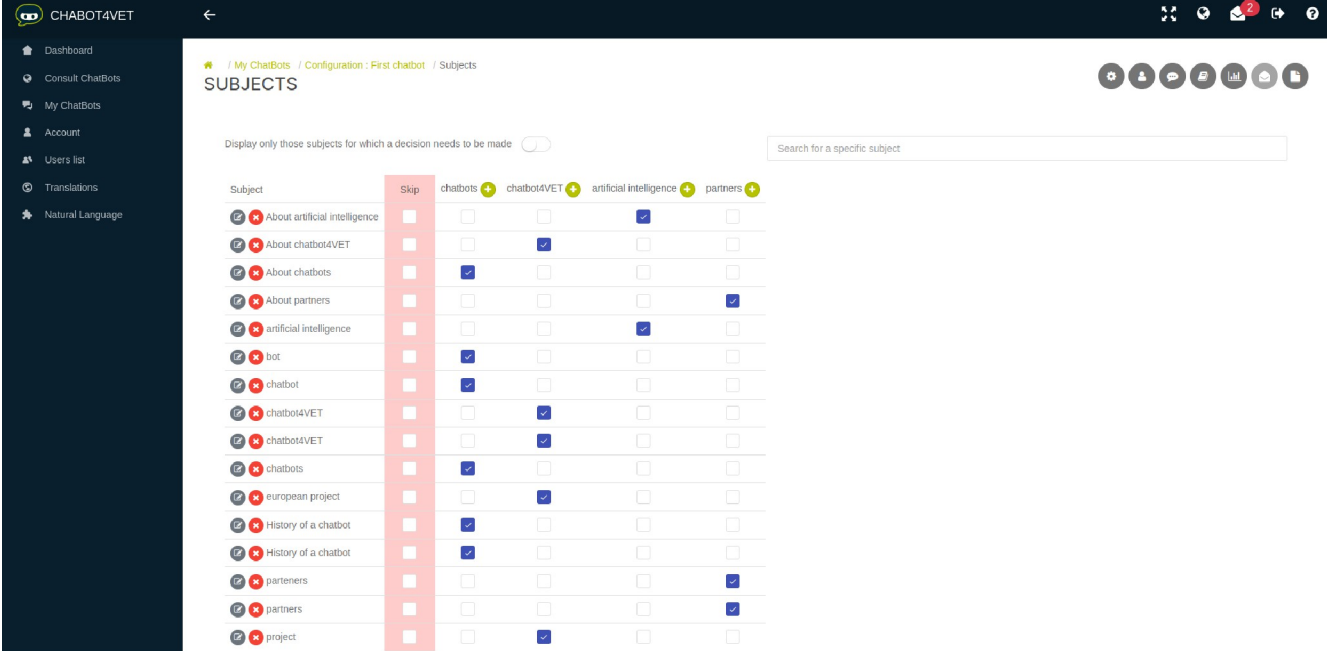

Keywords that were not associated with any of the sequences will be displayed when this button is switched on.

Display only those subiects for which a decision needs to be made

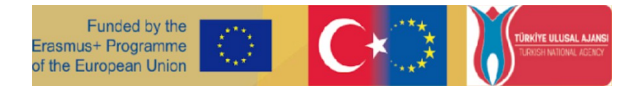

# <span id="page-21-1"></span><span id="page-21-0"></span>Etkinlik Sayfası 6 Chatbot'umu kişiselleştirin

## Botunuza isim verme

Sohbet robotunuz size aittir, yani kendi konularınızı ve temalarınızı, kendi bilgilerinizi ve tanımlarınızı, kendi mesajlarınızı ve etkileşimlerinizi geliştirmekte özgürsünüz.

Önceki Faaliyet Sayfalarında da belirtildiği gibi, sohbet botunuzu kişiselleştirmenin ilk adımı isimdir. Botunuzun adı ne olacak? Adı web sitesinin ön sayfasında görüntülenecektir, bu nedenle oldukça önemlidir!

Bir de öğrencilerinizle etkileşim meselesi var.

## Özel Tebrikler

Bir öğrencinin sohbet robotuna giriş yapacağı iki durum vardır; ilk kez ve diğer her seferinde. Bir karşılama ve açılış mesajı oluşturmak için sayfanın altındaki "Özel Yanıtlar" düğmesine tıklayabilirsiniz.

Bu düğme sizi öğrencileriniz için özel mesajlar oluşturabileceğiniz alana götürecektir.

Özelleştirilmiş cevabın ne zaman görüntüleneceğini seçmeniz istenecektir, ilk kez veya başka herhangi bir zaman erişim (aşağıya bakınız).

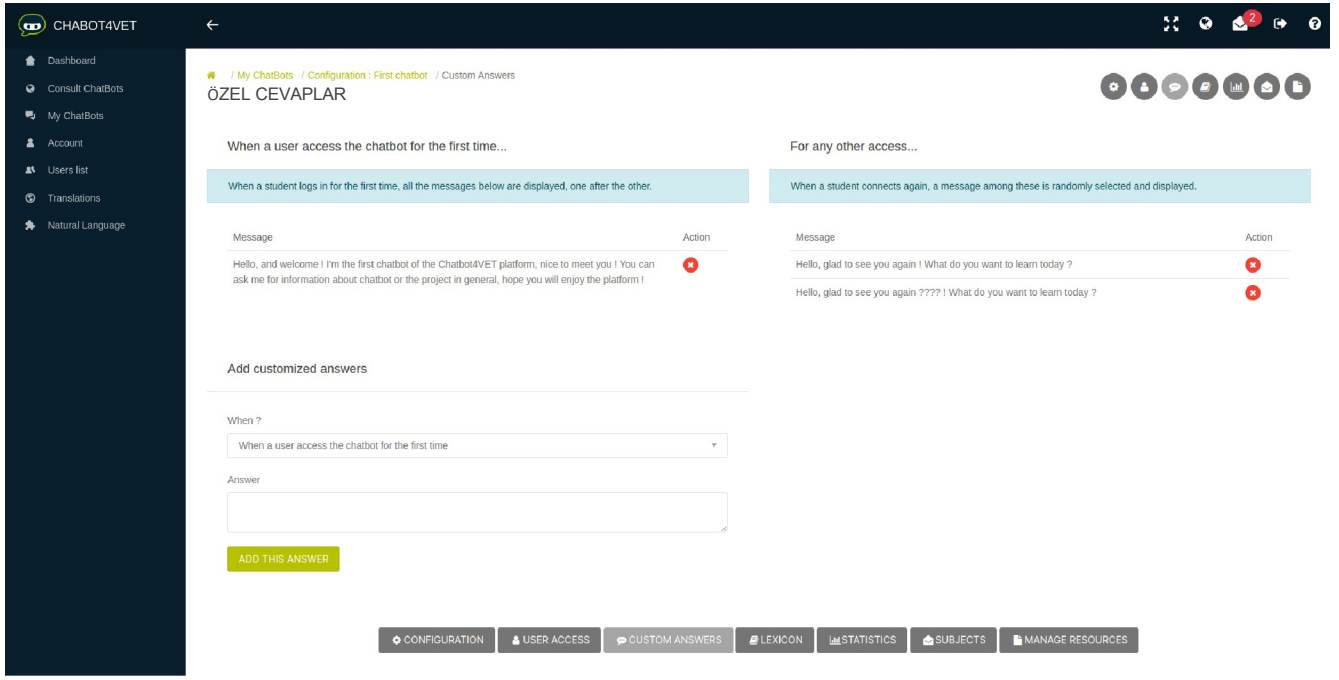

fD DCD BTIMffRASHD5+ ?D0JRAH 0f TMf fUD0?fAX Dfl04.8D f¥fR,fDD0?fAJ D0NMlf8l0 VE TDDKlS? fATl0NAtAD?NDT fANN0T?f 4ffD ?fS?0J}DftfoR ANTU5EVMlf4 MAT ?EMADE0fTEfl#f0?MAfl08D0NTANfDTMfDEl

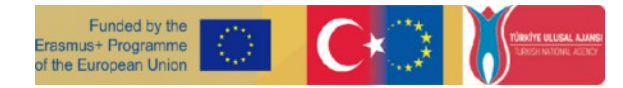

Aşağıda kendi botunuz için kullanabileceğiniz bazı karşılama mesajı örnekleri yer almaktadır. Yine, bunlar sadece şablonlardır, istediğiniz karşılama mesajını oluşturmakta özgürsünüz!

#### Bir kullanıcı sohbet robotuna ilk kez eriştiğinde...

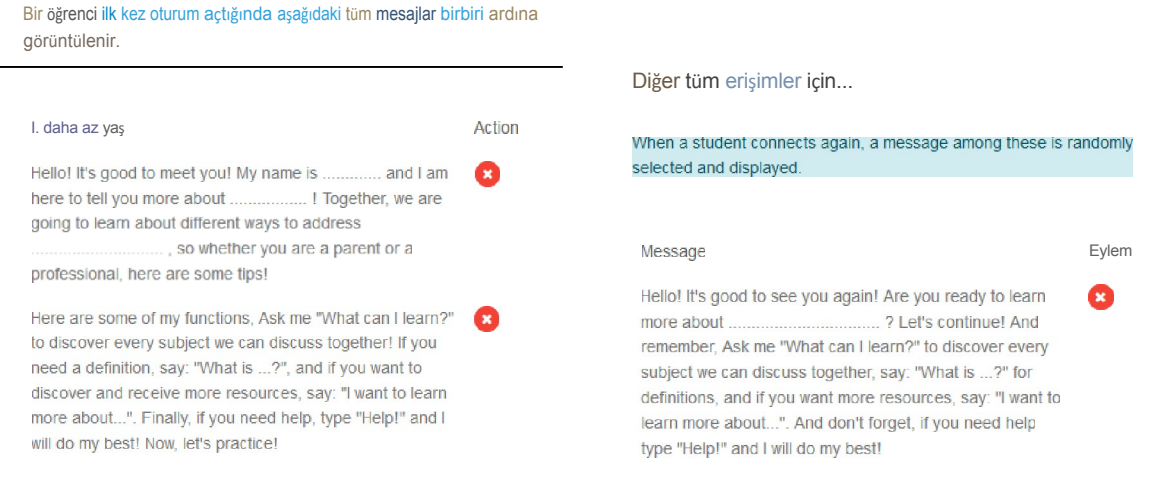

İlk kez oturum açarken, tüm mesajlar birbiri ardına görüntülenecektir. En fazla 5 mesaj yazabilirsiniz. Başka herhangi bir erişim için oturum açarken, bir seferde yalnızca bir mesaj görüntülenecektir. En fazla 5 mesaj oluşturabilirsiniz, ancak bunlar rastgele seçilecektir. Bot ile sık sık çalışmayı düşünüyorsanız, öğrencilerinizin sıkılmasını önlemek için çeşitli mesajlara sahip olmak en iyisidir!

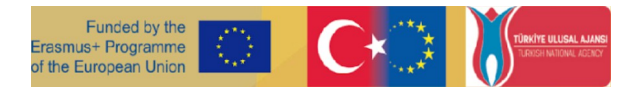

## **Kendi sözlüğünüzü yazmak**

Sohbet botunuzu özelleştirmede bir başka yararlı araç, bilgilerin size sunulma şeklini şekillendirmektir. öğrenenler. Etkinlik Sayfası 4'te botunuza özel kaynakları nasıl ekleyeceğinizi gördünüz. Bir sonraki faydalı araç Sözlük'tür. Sözlüğe, sayfanın altındaki Sözlük Düğmesine tıklayarak ulaşabilirsiniz. Ana sayfa.

Sözlük temelde anahtar kelimeler ve konular içeren dev bir sözlük ya da tanımlar sözlüğüdür. Faaliyet 2'de tanım bileşenini kısaca açıkladığımızı hatırlıyor musunuz? Sözlük, tanımların bulunduğu yerdir. İşte neye benzeyebileceğine dair bir örnek:

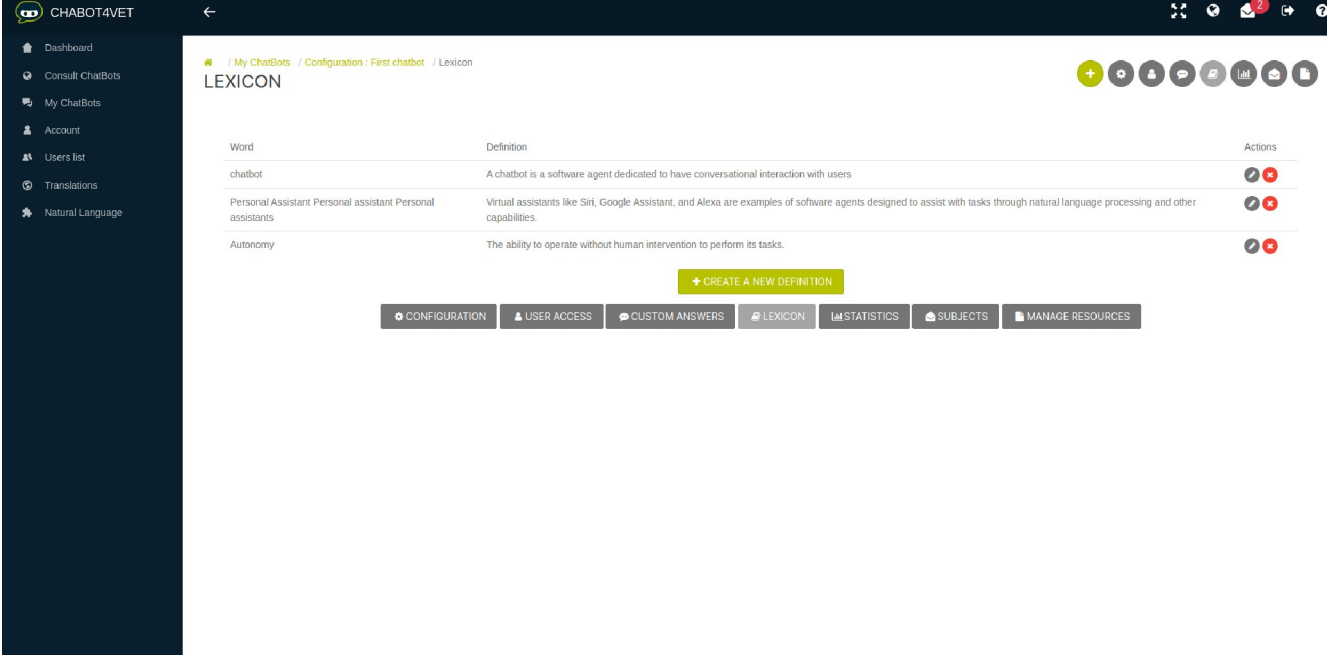

Sol tarafta, açıklamaya çalıştığınız konuyu bulacaksınız. Aynı kelimenin farklı şekillerde, kısaltmalar, çoğul formlar, kısa çizgi ile veya tire olmadan vb. birden çok kez yazıldığına dikkat edin. Bunun nedeni, bir öğrenci bir kelime yazdığında, botun onu hemen tanıdığından emin olmak istememizdir.

Sağ tarafta tanımlar/açıklamalar yer almaktadır. Bunları öğrenciler için en uygun olan şekilde yazmaya karar verebilirsiniz. Bu bölümün yapısı ile ilgili bir kural yoktur. Örneğimizde, sohbet robotu çok teknik olduğu için cümleler oldukça uzundur, ancak mutlaka öyle olması gerekmez.

Bir bölüm eklemek için 'Yeni bir tanım ekle'ye tıklamanız yeterlidir. Bir anahtar kelimeyi onaylamak istediğinizde, kaydedildiğinden emin olmak için her kelimeden sonra Enter tuşuna basın.

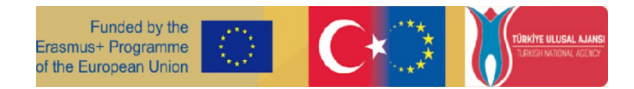

# Faaliyet Sayfası7 Sohbet robotumu yaygınlaştırın

Bu etkinlik sayfası aşağıdaki konuları kapsamaktadır:

- Öğrencilerin oluşturduğunuz sohbet robotunu kullanmalarına nasıl izin vereceğinizi,
- Tutorbot'un hangi istatistikleri sağladığını.

## Öğrencilerinize nasıl erişim sağlayabilirsiniz?

Bir kullanıcıyı belirli bir sohbet botuna eklemek istiyorsanız, öğrencinin birlikte çalışmasını istediğiniz sohbet botunun kullanıcı arayüzüne girin. Oraya ulaşmak için ekranın altındaki "Kullanıcı erişimi" düğmesine tıklayın.

Kullanıcı arayüzü iki bölümden oluşmaktadır:

- "kullanıcı izni verildi"
- "kullanıcı ekle"

### Kullanıcı tarafından verilen kısım

Bu bölümde, chatbot'a erişimi olan kullanıcıların listesini görebilirsiniz. Kullanıcı detayları şunlardan oluşur:

- Kullanıcıların sohbet botunuzda hangi role sahip olduğu,
- En son ne zaman giriş yaptıklarını,
- düğmesine basarak kullanıcının profilini görüntüleyin,
	- $\overline{0}$ <sub>n</sub> düğmesini kullanarak kullanıcının sohbet robotuna erişimini kısıtlayabilirsiniz.

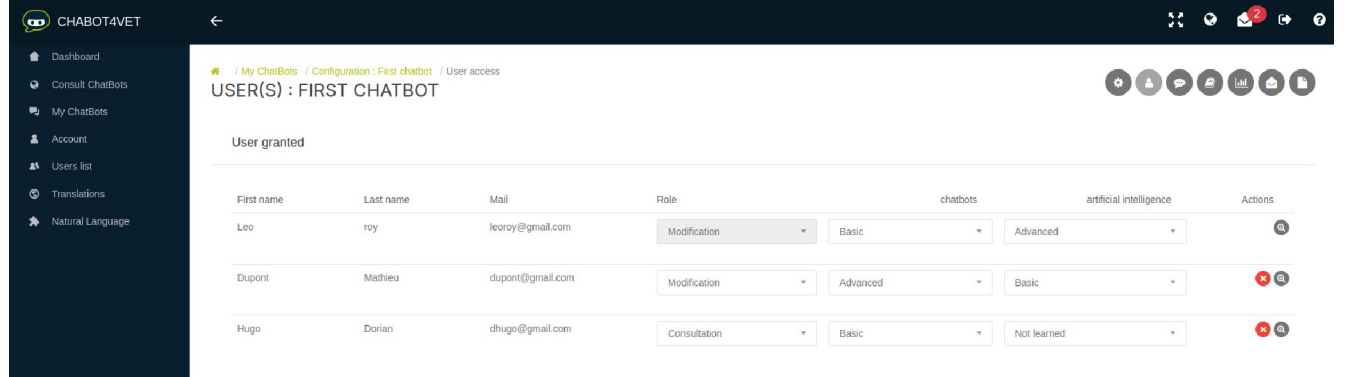

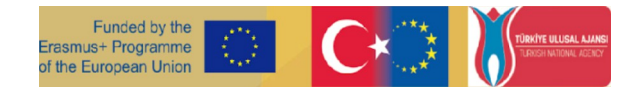

### Roller

"Değiştirme" rolü, kullanıcının sohbet robotunun ayarlarına girmesini ve tıpkı sohbet robotunun ayarlarını değiştiren kullanıcı gibi değiştirmesini sağlar. onu yarattı.

Yeni bir kullanıcı her zaman "danışma" rolüne sahiptir. "Danışma" rolü, kullanıcının yalnızca bir chatbot ile öğrenebileceği anlamına gelir.

### Kullanıcı profili

Eylem düğmesi O kullanıcının profili" öğrencinin tüm sohbet botlarındaki etkinliğini görmenizi sağlar. erişimi var.

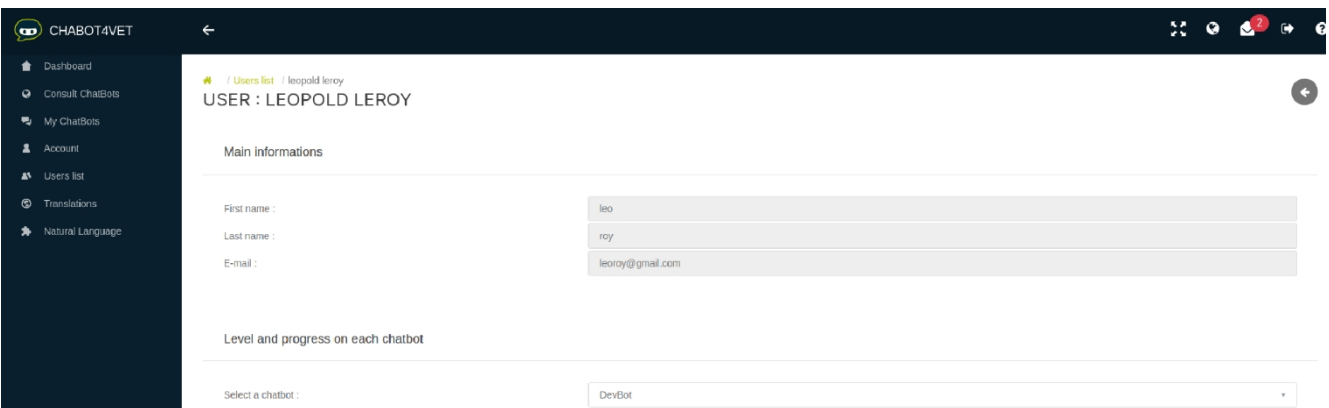

Her sohbet botunda öğrencinin bilgilerini öğrenebilirsiniz:

- Tüm dizilerde genel ilerleme,
- Öğrencinin kaç dizi istediğini,
- öğrencinin kaç kaynak indirdiği ve
- öğrenci hangi kaynakları açmıştır.

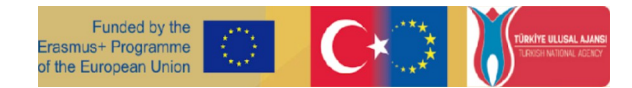

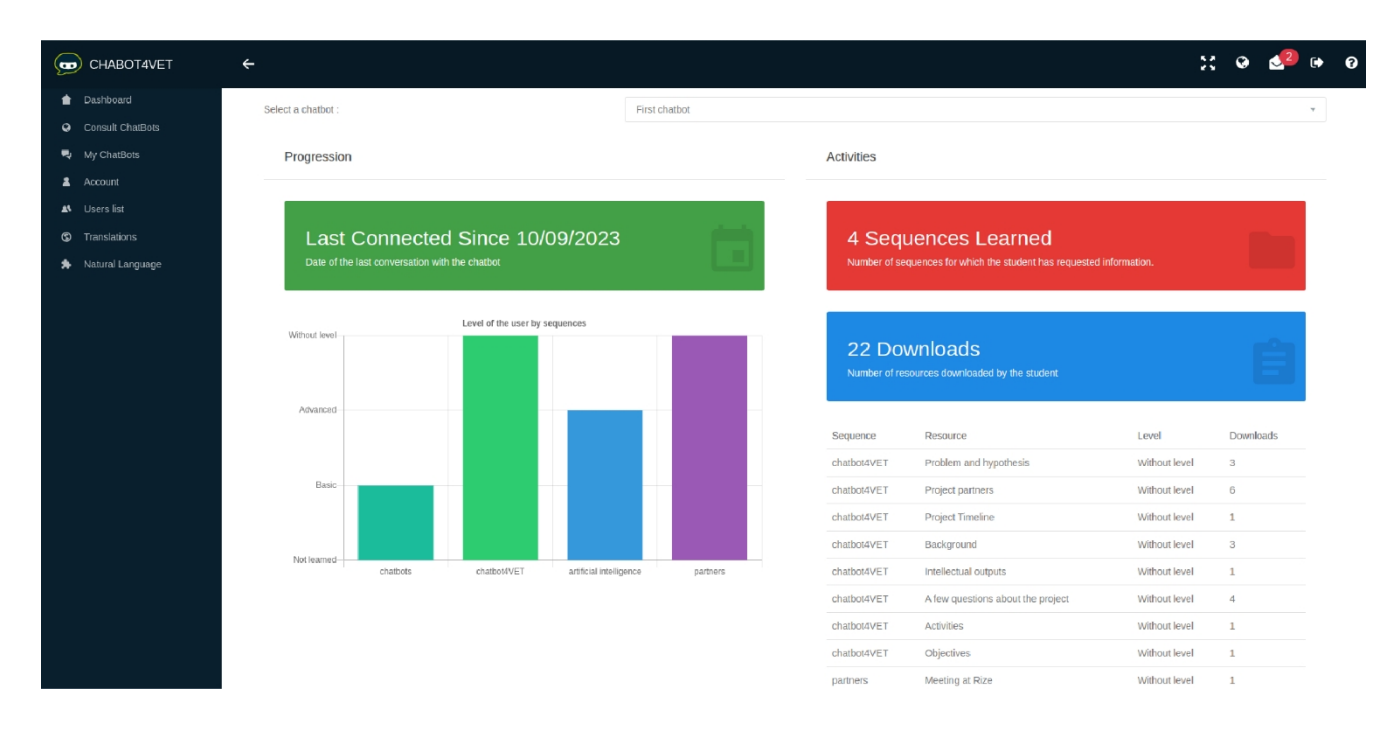

#### Kullanıcı bölümü ekle

Yeni öğrenciler "kullanıcı ekle" bölümünden bir sohbet robotuna davet edilebilir. Her öğrenciyi aşağıdaki ayrıntıları doldurarak kaydedebilirsiniz: e-posta adresi, ad veya soyadı. Öğrenci, giriş bilgilerini içeren bir eposta alacaktır.

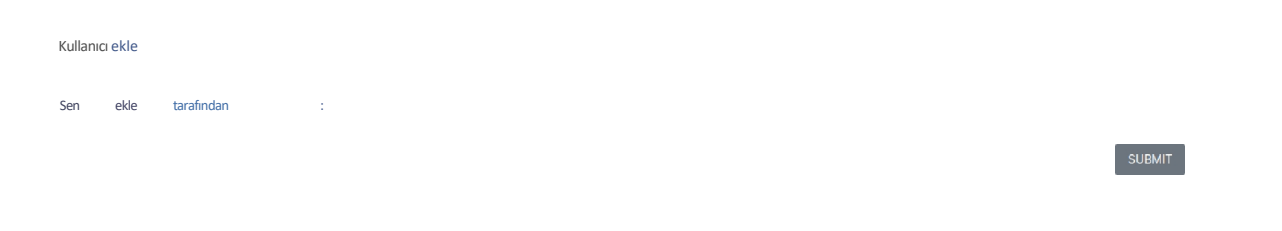

Öğrencilerinizi tek tek kaydetmek istemiyorsanız, öğrencilerin bilgilerini içeren bir excel dosyası oluşturun ve

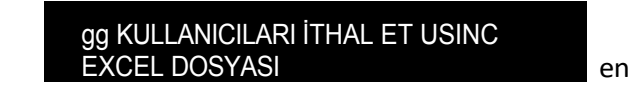

platforma yükleyin. Sayfanın altındaki bu düğmeye tıklamanız ve dosyanızı seçmeniz yeterlidir.

Excel dosyası ".xls" formatında olmalıdır (.xlsx veya diğer formatlar olmamalıdır). Excel dosyası bu örneğe göre aşağıdaki bilgilerle doldurulmalıdır:

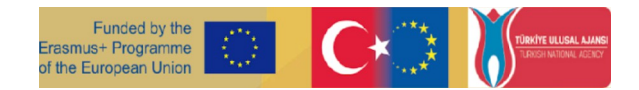

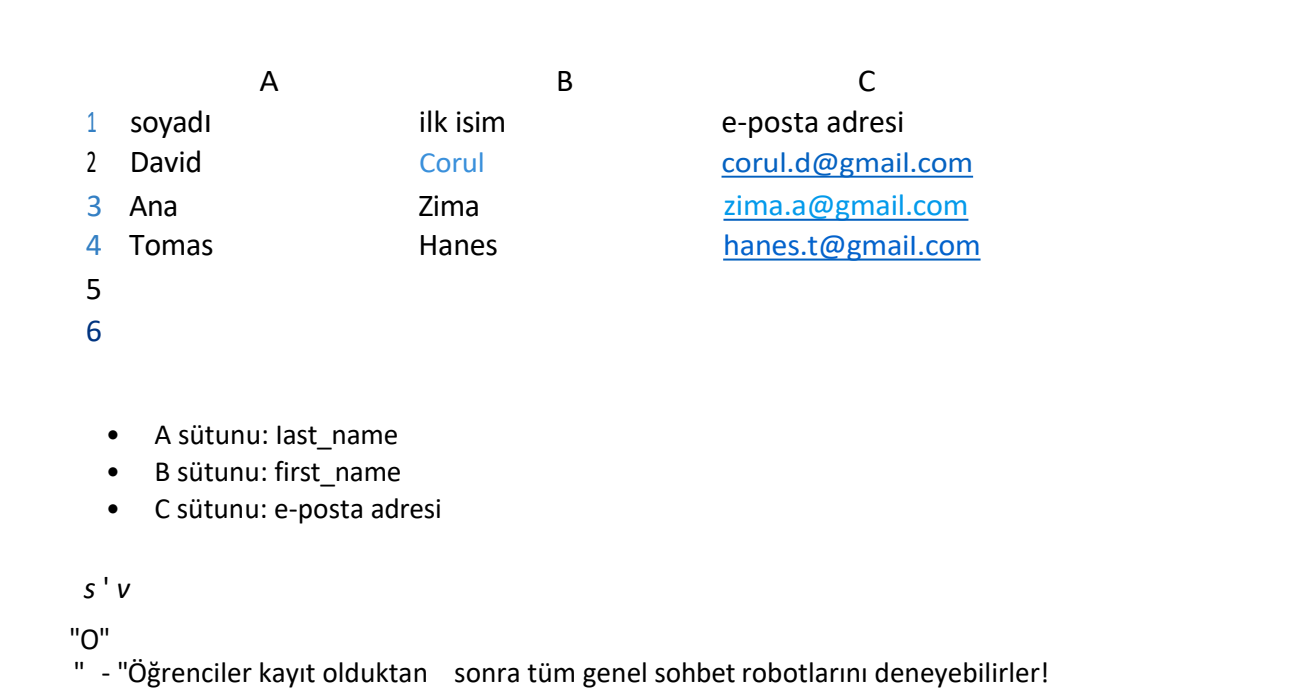

## Tutorbot İstatistikleri

ÖğretmenChatBots listesindeki"eylem" düğmesine tıkveyaüzerinde çalışırken istatistiklere

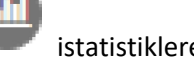

### bakabilirArayüz bu şekilde görünüyor:

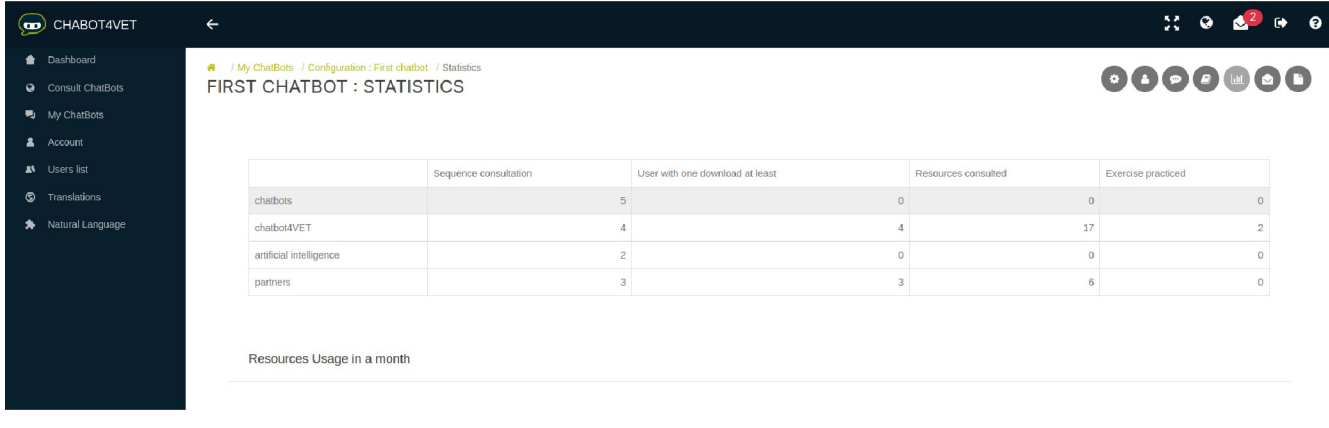

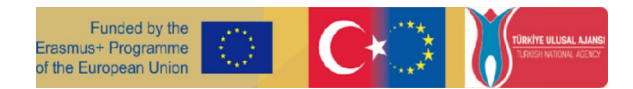

Dizilerin her biri için veri mevcuttur. Özellikle:

- Bir diziye kaç kez başvurulduğu (örneğin "Dys hakkında daha fazla bilgi istiyorum"),
- Kaç kullanıcının en az bir kaynağa başvurduğu (açtığı ya da indirdiği),
- Her bir diziden toplamda kaç kaynağa başvurulduğu,
- Öğrencilerin toplamda kaç egzersiz yaptığı.

### *s* ' *v*

" Öğrencileriniz arasında hangi konuların popülerolmadığını görebilirve chatbot'un içeriğini veya derslerinizi buna göre ayarlayabilirsiniz!

Sayfanın alt kısmında, son 30 gün içinde günde kaç kaynağa başvurulduğunu gösteren bir grafik bulacaksınız.

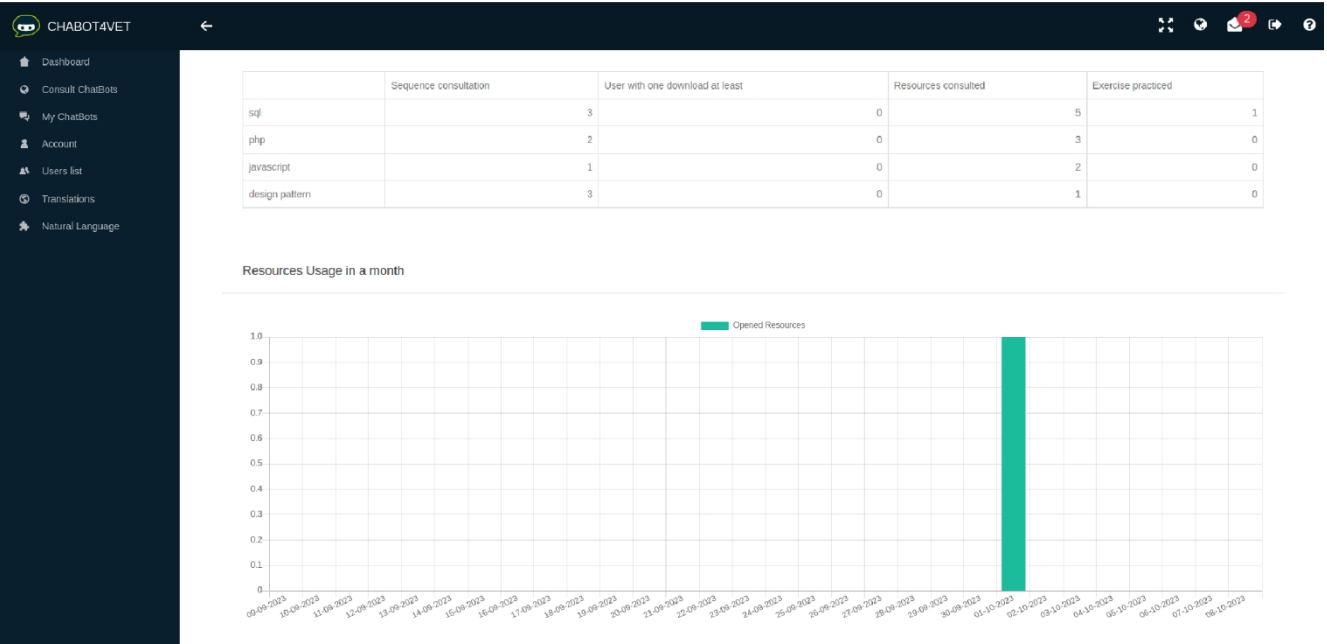

### *s* ' *v*

" Grafik ayrıca kaynaklaraen çok ne zamanbaşvurulduğunu da göstermektedirÖğrenciler sınavdan önce mi, dersten önce mi yoksa sonra mı çalışıyor? Öğrenin!

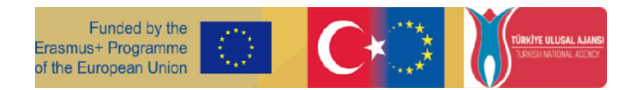

# <span id="page-29-1"></span><span id="page-29-0"></span>Etkinlik Sayfası 8 Yönetici arayüzü ve kullanıcı erişimi

Bu Faaliyet Sayfasında yönetici arayüzünü açıklayacağız. Öğretmen arayüzü oluşturulmadan önce, ortaklar platformu ve sohbet robotlarını daha fazla fonksiyona sahip bir arayüzde geliştiriyorlardı. Bu arayüz, platformda gezinmeyi kolaylaştırmak ve ChatBot4VET'in işlevini sürdürmek için bazı işlevlerden arındırıldı. Yine de, bu arayüzü ve ek işlevlerini sunmak istiyoruz, çünkü bunlar ChatBot4VET için bir bütün olarak çok önemlidir.

## Yönetici arayüzü

Tam yönetici arayüzü bu şekilde görünür :

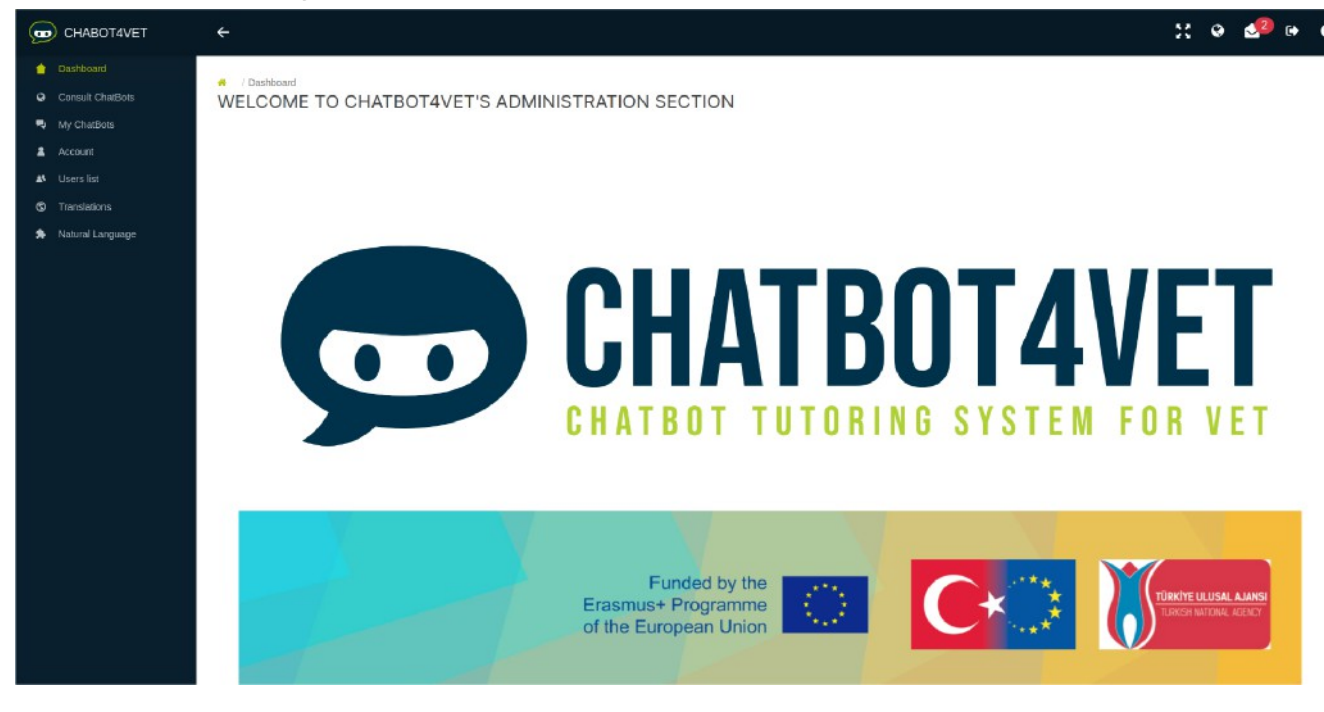

Soldaki menüde üç ek sekme vardır:

- Kullanıcı listesi: kullanıcı yönetimi
- Doğal Dil: Chatbot'un doğal dil anlayışını eğitme
- Çeviriler: sohbet robotunun otomatik cevaplarının çevrilmesi

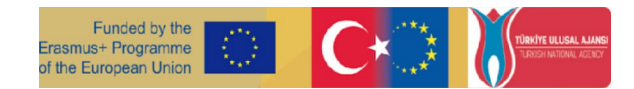

## Kullanıcı listesi

Bu arayüze erişmek için soldaki global menüde yer alan 'Kullanıcı Listesi' butonuna tıklamanız gerekmektedir.

Yöneticiler yeni kullanıcıları da bu sayfa üzerinden kaydedebilirler. Üzerine tıkladıktan sonra veya

düğmesine basıldığında, açılır penceredeki bilgilerin doldurulması gerekir.

- ilk isim
- soyadı
- e-posta adresi
- şifre

"Kullanıcı" rolü, tüm yeni kullanıcılara genel olarak atanan roldür. "Yönetici" rolü, yeni bir yönetici hesabı gerekli olduğunda her zaman eklenebilir.

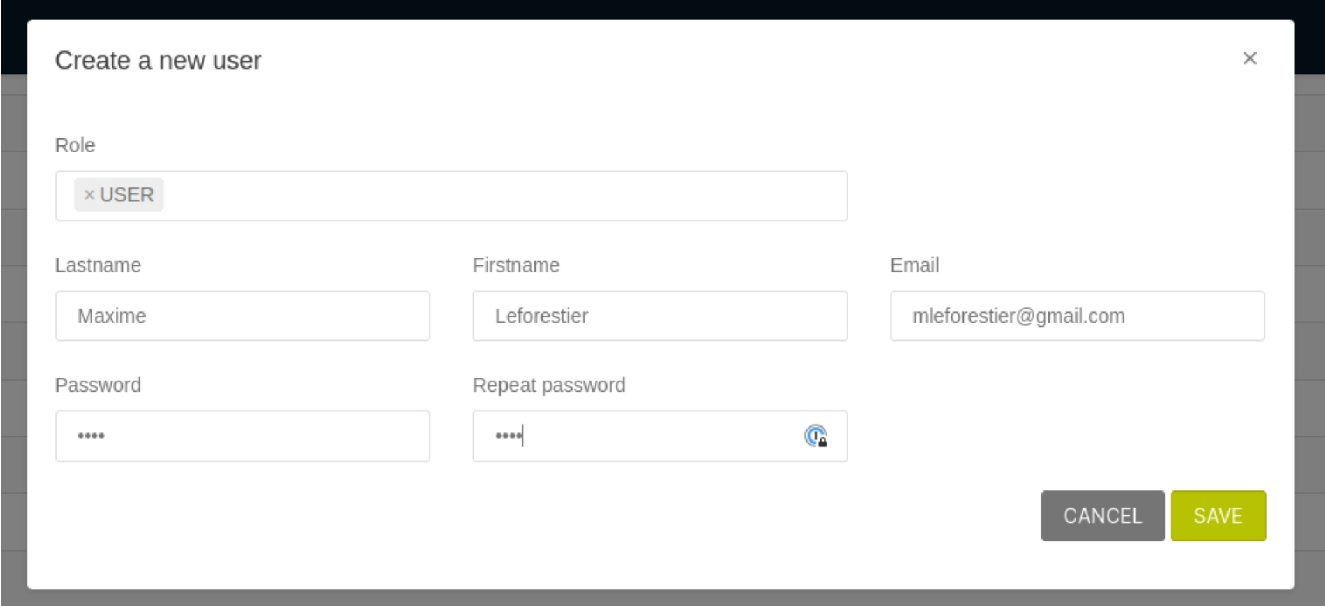

Kaydedildikten sonra, yeni kullanıcı kayıtlı kullanıcılar listesinde görünür. Her kayıtlı kullanıcı için daha fazla bilgi ve ayar mevcuttur.

U a E E E Lastlor⊪v Lastlor⊪v P-∔ Emabiet. A-.⊥I1s • Kullanıcının en son oturum açtığı zaman görüntülenir.

- "Etkin" düğmesi, yöneticiye kullanıcıları önceden kaydetme ve etkinleştirme fırsatı verir platformu daha sonra kullanmaya başlamaları için.
- Eylem düğmesi ile  $\circ$  kullanıcının rolü, adı veya e-posta adresi düzenlenebilir.

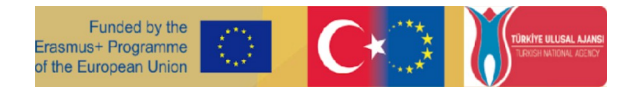

• Eylem düğmesi O *kullanıcıyı göster*" yöneticinin kullanıcının erişimi o l a n tüm sohbet botlarındaki etkinliğini görmesini sağlar.

```
Kapalı Eylem düğmesi <sup>O</sup> kullanıcıyı göster", "kullanıcı profilini göster" düğmesinin bir benzeridir.
A USER ACCESS
                   belirli bir sohbet robotunun. Sohbet robotunuzun "kullanıcı erişimini"
```
keşfetmek için "Etkinlik Sayfası 7 - Sohbetrobotumu yaygınlaştır" seçeneğini işaretleyin.

Yönetici kullanıcınınkini görebilir:

- tüm dizilerdeki genel ilerleme,
- kullanıcının kaç sekans istediğini,
- kullanımın kaç kaynak indirdiği ve
- kullanıcının hangi kaynakları açtığı.

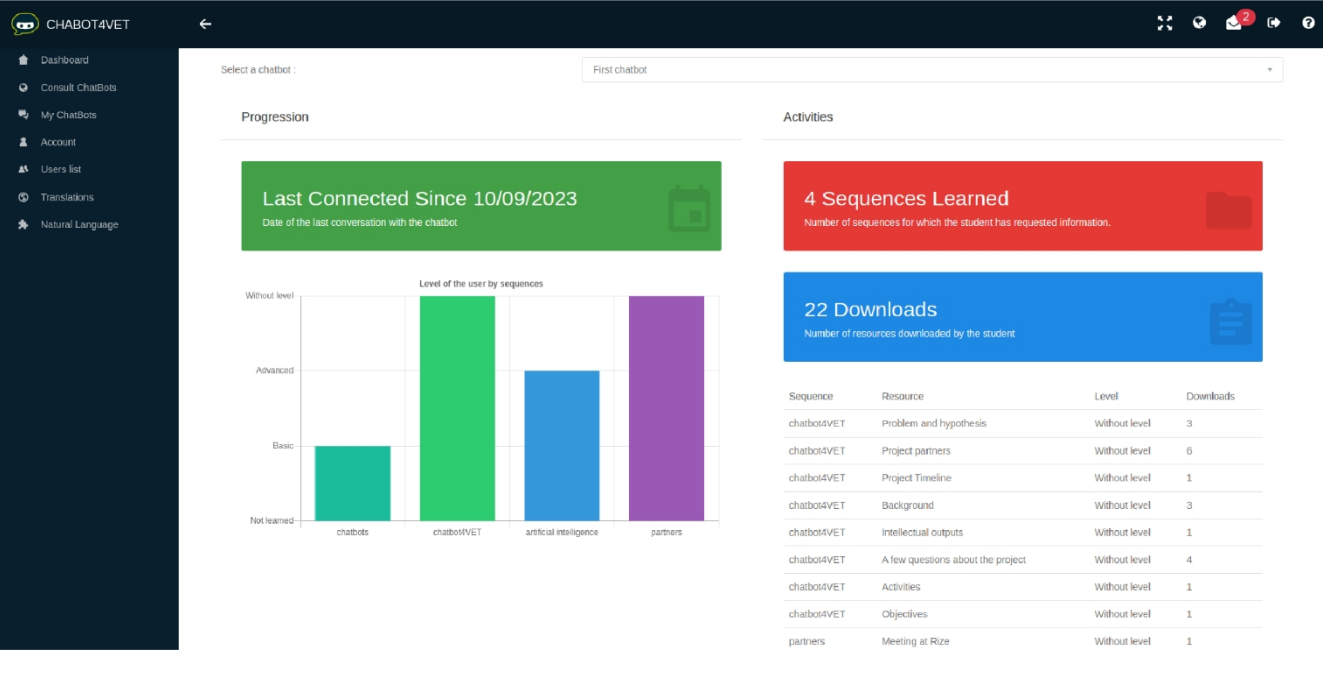

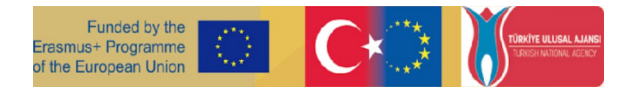

# <span id="page-32-1"></span><span id="page-32-0"></span>Etkinlik Sayfası 9 sohbet robotunun eğitimi

## Bir chatbotun neden eğitilmesi gerekir?

Bir chatbotun birçok farklı cümleyi tanıması gerekir. ChatBot4VET projesinde ortaklar, sohbet robotlarını eğitmek için Doğal Dil Motorunu kullanmaya karar verdiler. Etkinlik Sayfası 8'de Doğal Dil Motorunun işlevleri hakkında daha fazla bilgi edinebilirsiniz.

Sohbet botunun öğrenme işlevine erişmek için soldaki menüden "Doğal Dil "e tıklayın ve sohbet robotunuzun dilini seçin.

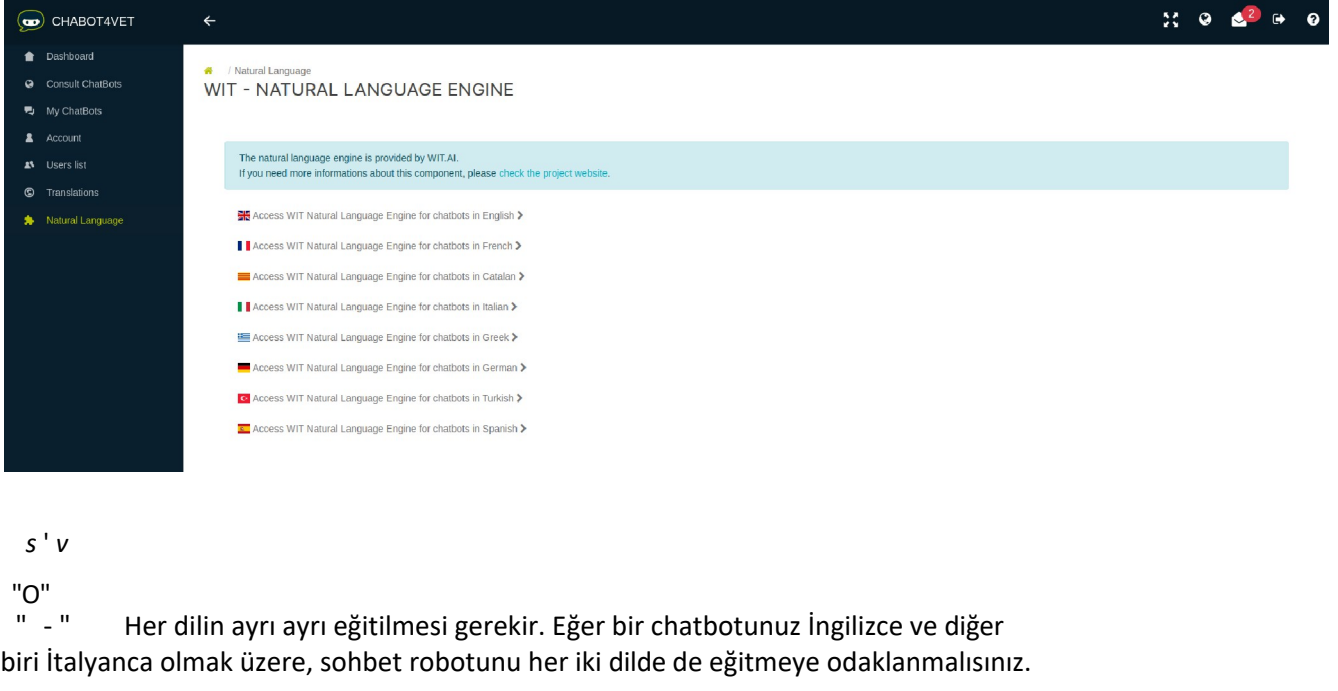

"Eğer bir kullanıcı derse..." kutusunda " kutusunda, sohbet robotunun nasıl anladığını kontrol etmek için "analiz et" seçeneğine tıklayarak bir cümle yazabilir veya seçebilirsiniz.

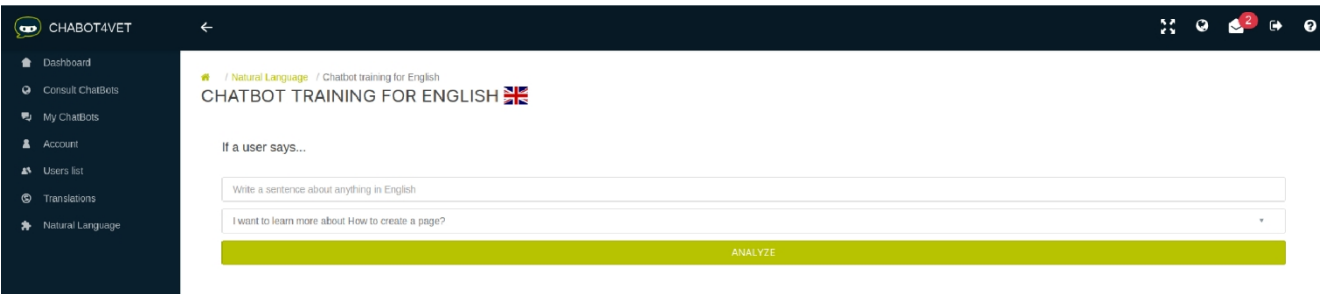

fD DfDBTMffRASHDS+ ?R0JRAH 0fT8f fD?0?fAN <sup>U</sup> I04. 80Vf¥f?, fDD0?fAJ D0NM05l0 <sup>A</sup> DTUD{ñ8 NAl0NAtAGfNfTDA# OT ?f8ffD DfS?0JSlBfi?0?AJTD5EVMlf8MATDtMADE0fTE?l#f0?MATl0ND04TAl fDTMfDEI8.

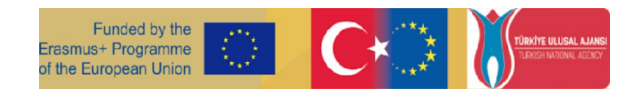

### "... doğal dil motoru şunları anlar:" başlıklı kutu, sohbet robotunun cümleden çıkardığı bilgileri detaylandırır. Ayrıca yanlışlarsa bunları düzeltmenize de olanak tanır.

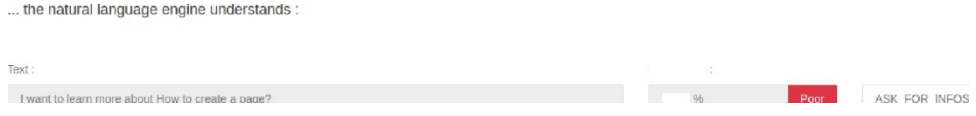

Biz daha çok bu bilgilerle ilgileniyoruz:

- Güven, bir sohbet robotunun belirli bir cümleyi ne kadar iyi anladığını gösterir. "İyi", "ortalama" veya "zayıf" olabilir. İlgili bilgileri sağlamak için chatbotun cümlenin öznesini doğru bir şekilde anlaması gerekir. Güven değeri "iyi" dışında bir şeyse, sohbet robotunu eğitmeniz gerekir.
- Amaç, sohbet robotunun ne anladığını size söyler. Yukarıdaki örnekte, sohbet robotu öğrencinin bir şey hakkında bilgi istediğini düşünüyor, bu nedenle cevap vermek için "ASK\_FOR\_INFOS" niyetini kullanacaktır. Sohbet botunun kullanıcıyı anlamasına yardımcı olmak için daha fazla "niyet" geliştirildi. İşte bunlardan birkaçı:
	- o BİLGİ İSTE: Kullanıcı bu konu hakkında kaynak almak istiyor.
		- (Disleksi konu} öğrenmek istiyorum)
	- o ASK\_FOR\_DEFINITION: kullanıcı belirli bir kelimenin veya ifadenin tanımını sorar. • ((Disleksi - konu) nedir?)
	- o Amaçların tam listesi bu Faaliyet Sayfasının sonunda bulunabilir.
- "Örnek", sohbet robotunun tanıdığı bir cümlenin belirli bir kısmıdır. Aşağıdaki "türlerden" biridir:
	- o bir "konu" (örn. özgül öğrenme bozuklukları, disleksi, vb.)
	- o bir "seviye" (örn. başlangıç, ileri seviye, vb.)
	- o bir "kaynak türü" (örn. egzersiz, infografikler, vb.)

*s* ' *v*

"O"

Bir sohbet robotu her zaman öğrenir ve örnekleri tanımlarken hata yapabilir (örn. yukarıdaki örnek). Bu durumda, doğru örnek "özgül öğrenme bozuklukları "dır. "Denek" ise

"type". Böyle bir hata oluşursa, bu düğmeye tıklayarak örneği silin . Daha sonra, metin sekmesindeki metnin bir kısmını farenizle vurgulayarak örnek manuel olarak seçilebilir. Doğru "türü" seçmeyi ve "güncellemeyi gönder" düğmesine tıklamayı unutmayın.

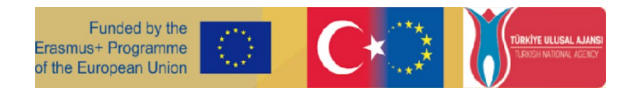

#### *s* ' *v*

"O"

" - "Değişikliklerinizin hemen görünmemesi normaldir. Sistemin birkaç dakika içinde entegre edin. Ne kadar çok cümle ekler ve analiz ederseniz, "güven" puanı o kadar artar. Sakın pes etmeyin!

## Sık yapılan hatalar

Sohbet robotu bir şeyi anlamadığında da benzer mesajlar görünebilir:

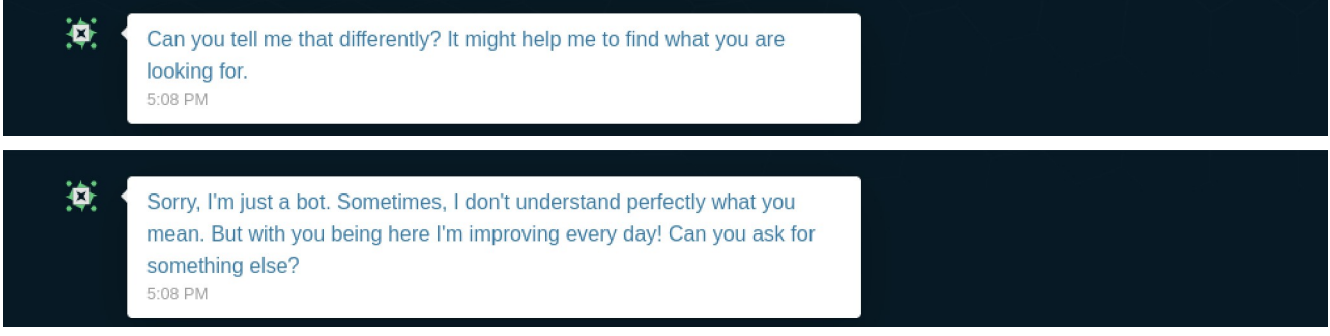

- 1. Cümlenin öznesinin özne arayüzündeki sırasına eklendiğinden emin olun.
- 2. Sohbet botunun Doğal Dil Motoru'ndaki cümleyi nasıl anladığını kontrol edin. Belki de sohbet robotu bu veya benzer bir cümleyi anlamak için eğitilmemiştir. Güven zayıf veya ortalama ise sohbet robotunun eğitilmesi gerekir.

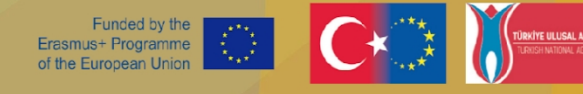

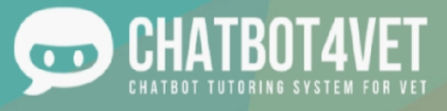

## **İpuçları**

Bir öğrencinin bilgi isteyebileceği farklı yolları veya kullanabileceği eşanlamlı kelimeleri düşünün. İnternette biriyle sohbet ederken genellikle kelimeleri, noktalama işaretlerini atlarız veya cümleleri kısaltırız. Sohbet robotunuzu mümkün olduğunca çok sayıda farklı ifade ve cümle için eğitin.

İşte mevcut niyetlerin listesi:

- ASK\_FOR\_DEFINITION: kullanıcı belirli bir kelimenin veya ifadenin tanımını sorar.
	- $({\text{disleksi} \rightarrow \text{özne}})$  tanımı nedir?)
- ASK\_FOR\_PROGRESS: kullanıcı tüm dizilerdeki seviyeleri hakkında bilgi ister
	- (İlerlemem ne durumda?)
- ASK\_FOR\_RECAP: kullanıcı en son ne çalıştığının ve gördüğü son kaynağın özetini ister. • (Geçmişim nedir?)
- ASK\_FOR\_LEVEL: kullanıcı çalışmakta olduğu dizideki seviyesini sorar.
	- (Benim seviyem nedir?)
- ASK\_FOR\_LATEST\_RESOURCE: kullanıcı gördüğü en son kaynakları sorar.
	- (Bana en son danıştığım kaynakları gösterin.)
- ASK\_FOR\_ALL\_SEQUENCES: Kullanıcı, sohbet botundaki tüm dizilerin bir listesini ister. • (Bana tüm dizileri göster.)
- ASK\_FOR\_HELP: kullanıcı kaybolmuştur.
	- (Ne yapabilirim?)
- ASK\_FOR\_MORE: kullanıcı son danışılan sekans hakkında daha fazla bilgi ister.
	- (Bu konuda bilgi istiyorum.)
- ASK\_FOR\_DOWN\_LEVEL: kullanıcı seviyesini düşürmek istiyor.
	- (Bu çok zor!)
- ASK\_FOR\_UP\_LEVEL: kullanıcı seviyesini yükseltmek istiyor.
	- (Bu çok kolay!)
- ASK\_FOR\_STOP: Kullanıcı, kaynakları adım adım sırayla almayı durdurmak ister.
	- (Daha fazla kaynak istemiyorum.)
- ASK\_FOR\_CHANGE\_LEVEL: kullanıcı, seviye belirtilsin ya da belirtilmesin, seviyesini değiştirmek ister.
	- ({beginner → level} seviyesi için değiştirmek istiyorum.)
- ASK\_FOR\_INFOS: Kullanıcı bu konu hakkında kaynak istiyor.
	- ({disleksi → konu} öğrenmek istiyorum.)

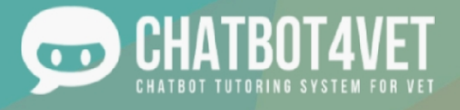

# **Etkinlik Sayfası 10 Sohbet**

# **robotlarının çevirileri**

Bu proje çeşitli ülkelerden paydaşları olan bir Avrupa Ortaklığı olduğu için, bir botun oluşturulabileceği birkaç farklı dil vardır (İngilizce, Fransızca, İspanyolca, İtalyanca, Yunanca, Almanca). Bu faaliyet sayfasında, platformun çeviri bölümüne genel bir bakış sunacağız.

## **Çeviriler**

Ana arayüzün solunda, çevirilere ayrılmış bir bölüm bulacaksınız. Bu çeviriler içerikle değil, botun yapısıyla ilgilidir. Çeviriler hakkında düşünürken dikkate alınması gereken birkaç unsur vardır.

### **● Çeviri alanları**

Çeviri alanı, sohbet botunun belirli bir şeye yanıt vermesi gereken bir durumdur. Etki alanı tek bir kelime değil, bir fikirdir: sohbet botunun kullanıcının yazdıklarına verebileceği bir dizi olası yanıttır.

İşte ChatBot4VET'te bulunabilecek alan adlarından bazıları:

- Seviye değiştir: Kullanıcı seviye değişikliği istediğinde chatbotun verdiği cevap
- Tanım: Kullanıcı belirli bir kelimenin tanımını sorduğunda chatbotun verdiği cevap
- aptallar: sohbet robotunun başka ne cevap vereceğini bilmediğinde veya kullanıcının ne istediğini anlamadığında verdiği standart cevaplar
- FOSUserBundle: (arayüz çevirisi) : bunlar platform tarafından giriş/çıkış/abonelik sayfalarında kullanılan standart metinlerdir.
- global: (arayüz çevirisi): yönetim bölümünde kullanılan genel metinler
- selamlaşma: merhaba ve hoşça kal demek
- infos: kullanıcı bir konu hakkında bilgi istediğinde chatbot'un verdiği cevap (sadece belirli bir kelime hakkında bilgi veren "tanım "dan farklıdır)
- LexikTranslationBundle: (arayüz çevirisi) "çeviri" yönetim bölümündeki açıklama metinleri.
- moreinfo: kullanıcı, üzerinde çalıştığı konuyla ilgili tamamlayıcı kaynaklar veya bilgiler istediğinde sohbet robotunun yanıtladığı şey
- personalinfo: kullanıcılar kendi kişisel seviyeleri hakkında soru sorduğunda cevabın ne olduğu
- güvenlik: (arayüz çevirisi) kullanıcılar yetkili olmayan kaynaklara erişmeye çalıştığında uyarı mesajları
- time: (arayüz çevirisi) gelişmiş tarih ve saat açıklamaları
- doğrulayıcılar: (arayüz çevirisi): içerik şeklinde hata mesajları (çok kısa, çok uzun...)
- VichUploaderBundle: (arayüz çevirisi): bir kullanıcı platforma kaynak yüklediğinde gönderilen mesaj.

Platformun ana 'çeviri sayfasında', alan adlarının her biri tıklanabilir ve sohbet robotlarının olası mesajlarını içerir.

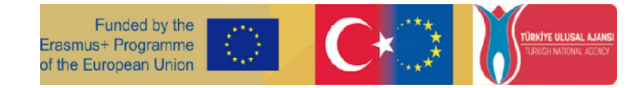

### • Çeviri ekleme

Farklı etki alanlarına çeviri eklemenin iki yolu vardır.

#### 1. Alanlar aracılığıyla

İlgili etki alanına, örneğin bu durumda 'change level'a tıklayabilir ve çeviri sayfasına erişebilirsiniz. Kimlik numarasını, alan adını, mesajın (veya anahtarın) amacını ve her dildeki farklı çevirileri bulacaksınız.

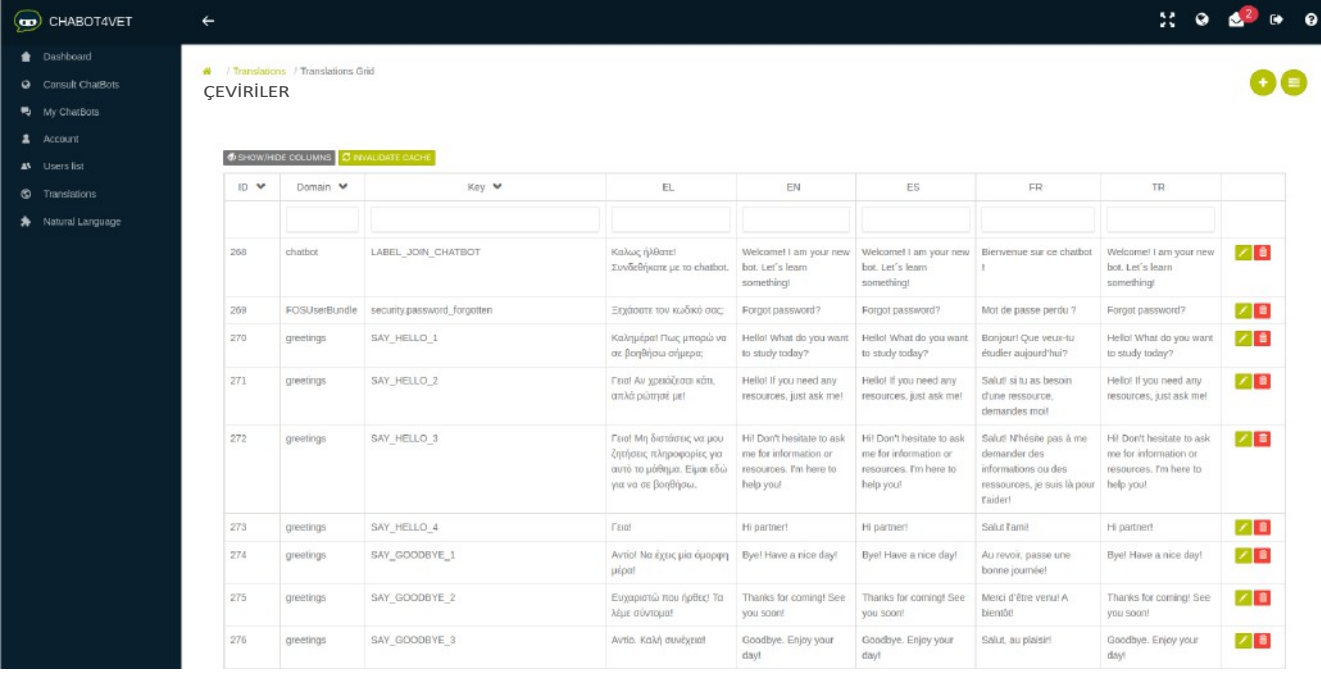

Tüm dilleri görüntülememek ve sayfanızı kalabalıklaştırmak için gri simgeye tıklayarak ve çalışmaya yetkili olduğunuz ilgili dilleri seçerek görünümünüzü optimize edebileceğinizi unutmayın.

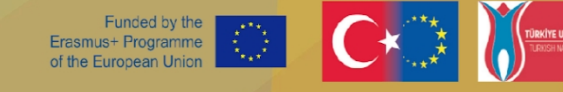

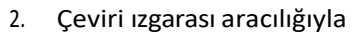

Ana sayfada, çeviri ızgarasına tıklayabilir ve etki alanlarına veya amaçlarına b a k ı l m a k s ı z ı n tüm çevirilere doğrudan erişebilirsiniz. Bu size tüm çevirilerin bir listesini sağlayacaktır, bu da tüm mesajlar zaten oluşturulmuşsa ve her şeyi bir kerede çevirmek istiyorsanız gerçekten yararlıdır.

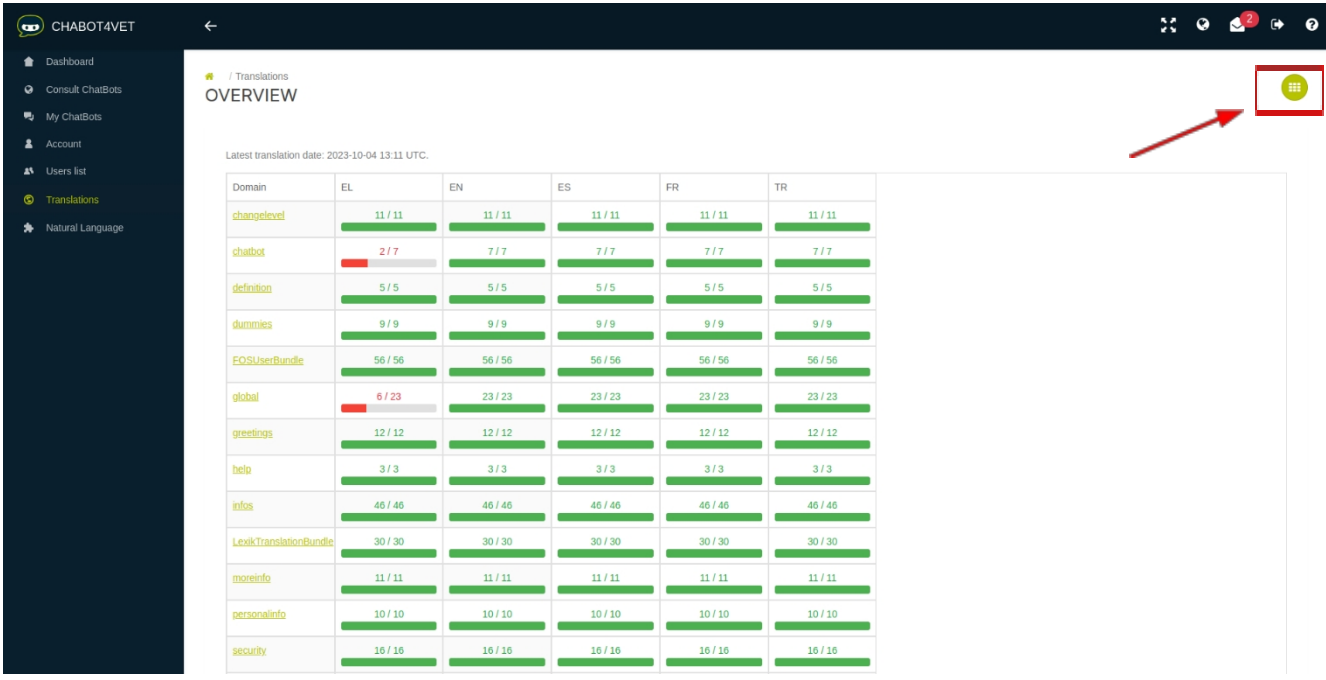

Ana sayfadaki kırmızı ve yeşil ilerleme çubuğuna bakarak her dildeki her çevirinin ilerlemesini görebileceğinizi unutmayın!

#### **Çevirilerin düzenlenmesi**

Bir amaç seçtikten sonra, istediğiniz cümleyi/çeviriyi ekleyebilirsiniz. Bu simgeyi göreceksiniz: sağ

**in k**tarafta. Düzenlemek için kaleme tıklayın. Çevirinizi girdikten sonra şunları yapmayı unutmayın

üzerine tıklayarak düzenlemenizi doğum. onaylamak için. Çeviriyi silmek veya düzenlemeyi iptal etmek isterseniz, sırasıyla kırmızı ve turuncu düğmelere tıklayın.

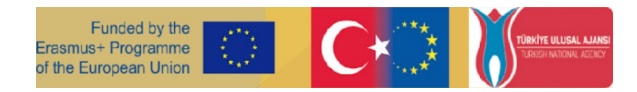

### Çeviri değişkenleri

Çeviri yaparken değişkenleri dikkate almanız gerekir. Değişken, sohbet robotunun tanıyabilmesi gereken bir cümle öğesidir. Sohbet botunun bunu ayırt edebilmesi için, olası cümle kalıplarının listesini oluştururken bunu cümlenin geri kalanından ayırmamız gerekecektir. Bunu yapmak için, iki % işareti arasına yerleştirilen herhangi bir kelimeyi değişken olarak kabul ediyoruz.

Örnek : "Merhaba %name%"

Sohbet robotu daha sonra "Merhaba" dedikten sonra kullanıcının adını söylemesi gerektiğini anlayacaktır. Chatbot4VET'te iki değişken mevcuttur:

dizi adı% : bu, bir dizinin adını görüntüler

IeveI\_name% : bu, bir seviyenin adını görüntüler

### Onaylama

Sohbet robotunun çevirilerinizi dikkate alması için, sayfanın sol üst köşesindeki "Önbelleği geçersiz kıl" seçeneğine tıklayarak yenilemeniz gerekir. Bu, tüm değişikliklerinizi dikkate almasını sağlayacaktır.

O Cache files have been removed